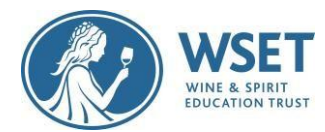

## WSET RI Candidate Checklist and Screenshot Journey

The checklist and screenshots below provide key steps to taking a successful RI exam. If you have any issues or questions as you complete these tasks, please see more information later in this document about what to do depending on the issue. Your APP must provide a paper-based option for taking your exam. If after reviewing this document you determine you wish to take a paper-based exam, contact your APP immediately. Please note that RI exams are only available in English.

If you are a candidate in Mainland China or the UAE it is not possible at this time for you to take an RI exam due to technological restrictions. WSET will not be liable for any costs associated if you choose to take this exam or any RI retakes. Contact your Approved Program Provider immediately if you are in Mainland China or the UAE.

The WSET RI Candidate Quick Guide, System Check, and Exam Setup steps are critical parts of the exam process and should not be rushed or skipped. Please review and follow t[he WSET RI Candidate Quick](https://www.wsetglobal.com/wset-remote-invigilation-essential-guidance/wset-ri-candidate-quick-guide/)  [Guide](https://www.wsetglobal.com/wset-remote-invigilation-essential-guidance/wset-ri-candidate-quick-guide/) webpage and [System check video tutorial](https://tds.surpass.com/oi-resources/candidate-tutorial/) before your first system check email is sent 15-7 days before your scheduled exam and reach out to your Approved Programme Provider (APP) if you have any questions. This guide will not be needed on Exam Day and should not be on your desk during the exam as the system will walk you through each of the steps below. Good luck with your WSET Remotely Invigilated (RI) exam!

#### Table of Contents

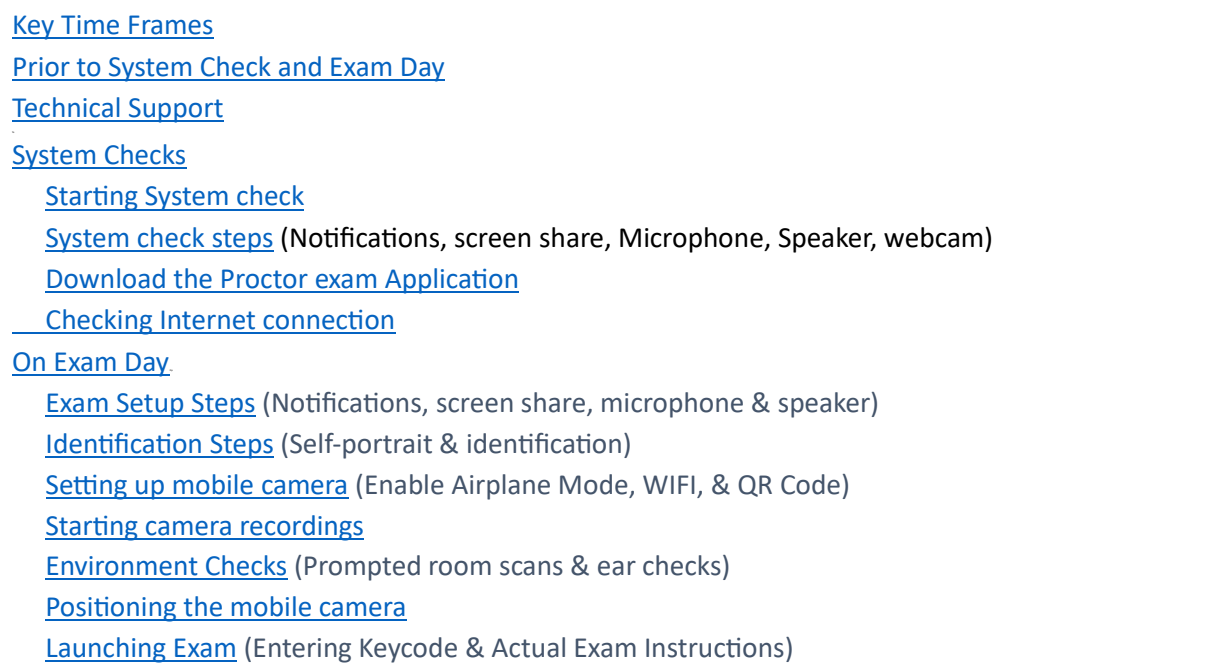

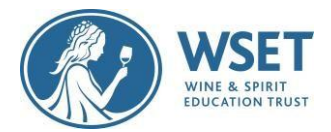

 Color Preferences Finishing your Exam Entering keycode and starting exam After Exam Appendix A\* – Remote Invigilation Devices [\(supported and unsupported\)](https://www.wsetglobal.com/wset-remote-invigilation-essential-guidance/wset-ri-candidate-quick-guide/) Appendix  $B^*$  – Exam Violations  $($ & common causes for re-sits) [WSET's Remote Invigilation \(RI\) Privacy Policy](https://www.wsetglobal.com/wset-remote-invigilation-essential-guidance/wset-remote-invigilation-ri-privacy-policy/)

#### **Key Time Frames**

Once your APP registers you for your exam, you will receive 2 to 3 automated emails as listed below.

□ Add Examsnoreply@wsetglobal.com to your sender list

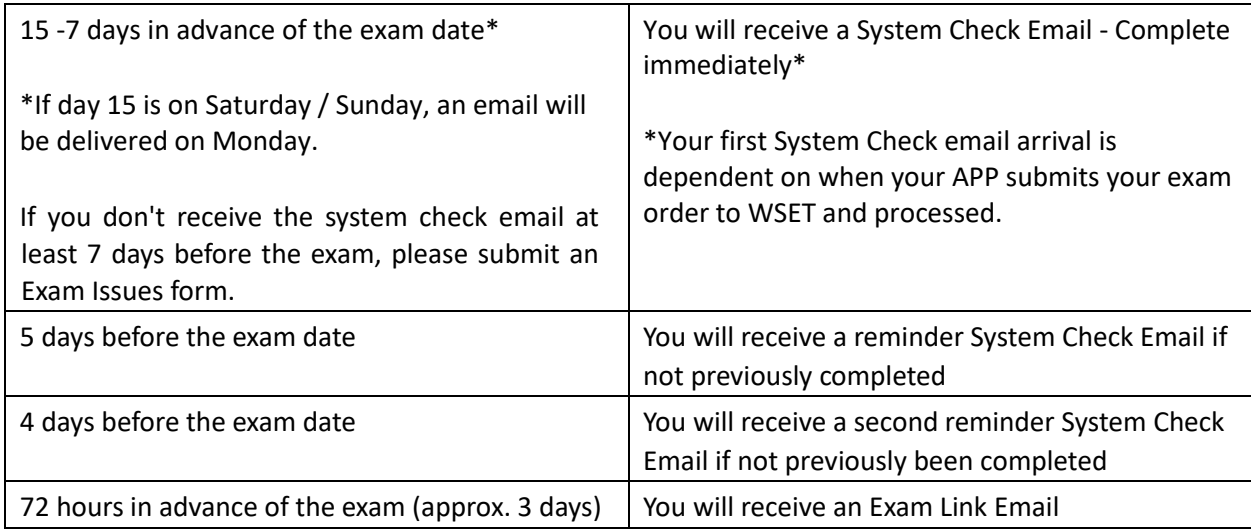

If you do not know the date and time of your RI exam, please contact your WSET APP immediately. If you are not receiving emails within these timeframes, please first check your spam folder. If still not found, notify your APP and immediately submit a [Digital Exams Issues form](https://forms.office.com/pages/responsepage.aspx?id=mPJEZwOPskGAE9GMN4xh2dMO2pVAuPdHrXozGejEBzBURUpZOUw4VUROQjRJQU1BSVlSVkgxQ0VXUC4u) for WSET to reset your email and resend links.

#### **Prior to System Check and Exam Day**

 $\Box$  Review Appendix A- Remote Invigilation Devices for device requirements and for a list of unsupported devices and Appendix B- Exam Violations to help you avoid your exam from becoming disqualified and/or any applicable sanctions. The most up-to-date requirements and violations can always be fou[nd here.](https://www.wsetglobal.com/wset-remote-invigilation-essential-guidance/wset-ri-candidate-quick-guide/)

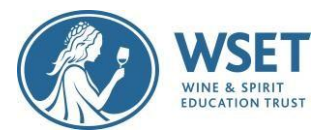

Note: **Paper/pen and taking notes are not allowed and all alcohol bottles in the room must be covered or be moved out of sight.** Thi[s VIDEO](https://www.youtube.com/watch?v=DarWJz6dUbU) [e](https://www.youtube.com/watch?v=DarWJz6dUbU)xplains how to set up your exam room.

- $\Box$  Personal laptops should be used whenever possible. If you are using a work device or work VPN, you may find that you are not able to use the platform due to settings and security applied by your IT. Note: *We cannot guarantee a successful testing experience if a work device is used.*
- $\Box$  After completing your system checks, avoid performing any system updates to your primary and secondary devices until after you have submitted your exam. You may re perform system check using the same link

□ R[e](https://www.wsetglobal.com/wset-remote-invigilation-essential-guidance/wset-ri-candidate-quick-guide/)view and follow the [WSET RI Candidate Quick Guide](https://www.wsetglobal.com/wset-remote-invigilation-essential-guidance/wset-ri-candidate-quick-guide/) webpage an[d System check video tutorial](https://tds.surpass.com/oi-resources/candidate-tutorial/) before attempting your System Check and Exam Setup.

□ Failing to review and follow the this prior to completing the System Check can cause your System Check and exam attempt to be unsuccessful*.* The System Check is required even if you follow the linked guidance. Note: *If you are using a Mac, there is specific restriction guidance that must be followed in order for your webcam and screenshare to work properly.* 

#### **Technical Support**

Online Chat Support is your number one resource and is available 24/7. Please be aware that when you start your system checks and/or exam set up, the Online Chat Support assumes you reviewed and followed the Quick Guide information and likely will provide troubleshooting guidance that may or may not work if you did not set up your device correctly per guidance. If you did not follow the Quick Guide information previously, make this clear in your queries to the Online Chat Support.

Contact the Online Support Chat in ProctorExam. Online support is available to help throughout system checks, exam setup and the exam. Please be patient when contacting online support as they are helping multiple candidates and responses may not be immediate. Note: *Online support cannot view your screen. Your exam is not being live invigilated. If there is an issue during setup, please provide them with clear examples of the issue you are experiencing.* 

What if Online Support cannot help me during System Check steps and I wasn't able to complete a step? The online chat should be able to address your issue to complete successfully. If not, afterwards submit a [Digital Exams Issues form.](https://forms.office.com/pages/responsepage.aspx?id=mPJEZwOPskGAE9GMN4xh2dMO2pVAuPdHrXozGejEBzBURUpZOUw4VUROQjRJQU1BSVlSVkgxQ0VXUC4u) If you wait 72 hours or less before your exam to complete a system check, we cannot guarantee we will be able to help you resolve your issues in time.

What if Online Support cannot help me during Exam Setup? The online chat should be able to address your issue but if not, please read the prompts on your screen clearly, refer to the WSET RI Candidate Quick [Guide](https://www.wsetglobal.com/wset-remote-invigilation-essential-guidance/wset-ri-candidate-quick-guide/) [a](https://www.wsetglobal.com/wset-remote-invigilation-essential-guidance/wset-ri-candidate-quick-guide/)nd [System check video tutorial](https://tds.surpass.com/oi-resources/candidate-tutorial/) if necessary, and/or contact your APP immediately. If in the rare chance no one is available and you are able to continue to your exam, please proceed.

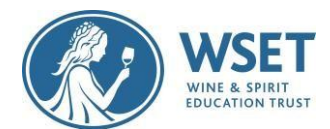

What if you were unable to complete your exam? Notify your APP and immediately submit a Digital [Exams](https://forms.office.com/pages/responsepage.aspx?id=mPJEZwOPskGAE9GMN4xh2dMO2pVAuPdHrXozGejEBzBURUpZOUw4VUROQjRJQU1BSVlSVkgxQ0VXUC4u) [Issues form.](https://forms.office.com/pages/responsepage.aspx?id=mPJEZwOPskGAE9GMN4xh2dMO2pVAuPdHrXozGejEBzBURUpZOUw4VUROQjRJQU1BSVlSVkgxQ0VXUC4u) *All other issues will be reviewed through the standard exam video review process*

What if one of my devices fails during the exam? If you have pop-ups and redirects enabled, Proctor Exam will notify you on the screen if a device has dropped and provide the necessary instructions to restart it. Please take your time reading instructions provided when you are notified or prompted.

What happens if I lose my internet connection? If you lose your internet connection during the exam, once reconnected you will be able to enter back into the exam by clicking on the link in the exam email. You will be able to resume your exam where you stopped – you will not lose any exam time due to the lost connection. If you lose your internet connection your exam will be flagged by the invigilators and reviewed by WSET.

#### **System Checks**

You will receive an email 15-7 days prior to your exam requesting you to complete your system check. If you do not attempt your System Check, you will receive a reminder email at least 72 hours (approx. 3 days) prior to your exam. Although it is permissible to complete your system check with less than 72 hours (approx. 3 days) to go prior to your exam, *not completing it at least 7 days in advance can be problematic*. Attempting your System Checks with less than 72 hours to go, does not allow enough time for neither your APP nor WSET to help you before your exam if needed.

**□** Download the Proctor Exam App to your secondary device via Google PlayStore or AppleStore

 $\Box$  Complete your system check immediately or at least 7 days in advance of your exam. While a successful system check is not a guarantee that there will be no issues on exam day, failure to complete a system check and/or using an unsupported device may render your results invalid if we are unable to confirm exam integrity due to technology issues. If you are unable to complete any part of the System Checks due to technical difficulty, you need to submit a Digital Exams Issues Form immediately. If you are unable to sit your exam due to technical difficulties, WSET will first investigate to see if System Checks were and if/when they were attempted and/or completed. WSET is unable to refund your APP for your exam with less than 7 working days' notice if you decide you need to reschedule due to difficulties. Submitting a Digital Exams Issues form at least 7 days before the exam, in the chance that Online Chat Support was unable to assist, provides WSET's Digital Assessments team adequate time to troubleshoot. Note: *WSET will not be responsible for candidates who did not set up their devices properly.* 

**□** After completing your System Checks, force stop your Proctor Exam app on your secondary device and avoid performing updates to your devices until after you have taken your exam.

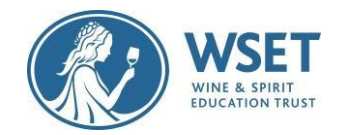

#### **Starting the system check**

You must first ensure you're using the latest version of the Google Chrome browser before beginning the system check process. Chrome should auto-update when you access the "About Google Chrome" area. This area can be found by clicking the three-dot vertical ellipsis to the right of the URL bar in a Chrome browser window, select Help, and then About Google Chrome. If any updates are made ensure you click the relaunch button to complete any updates.

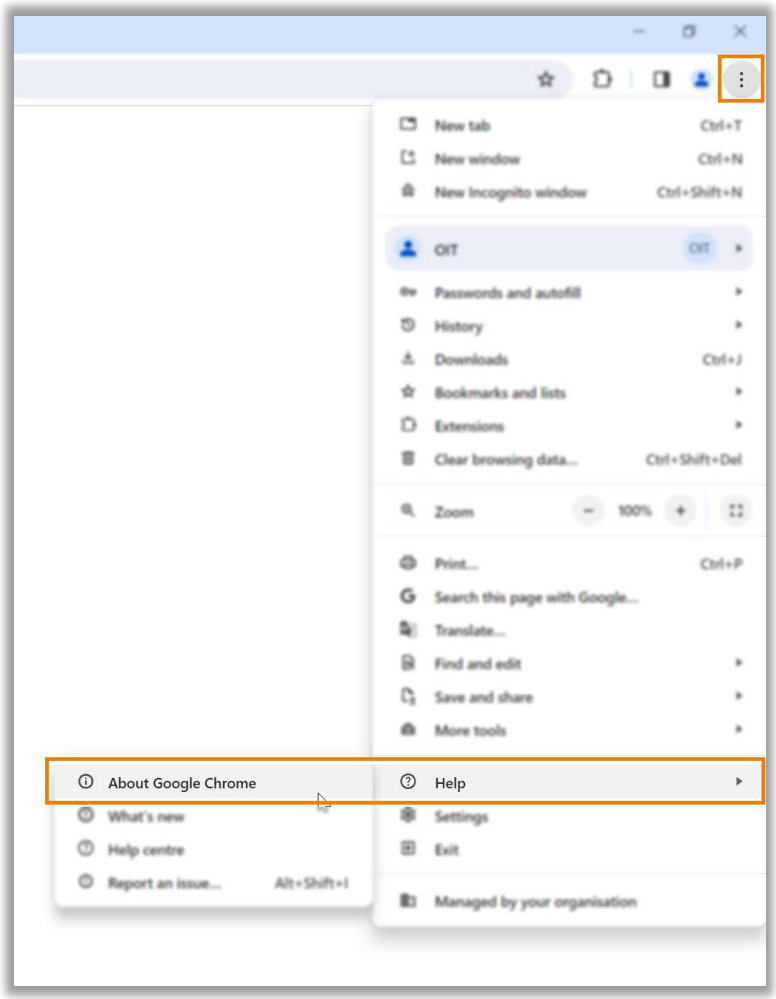

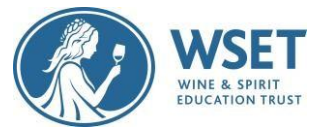

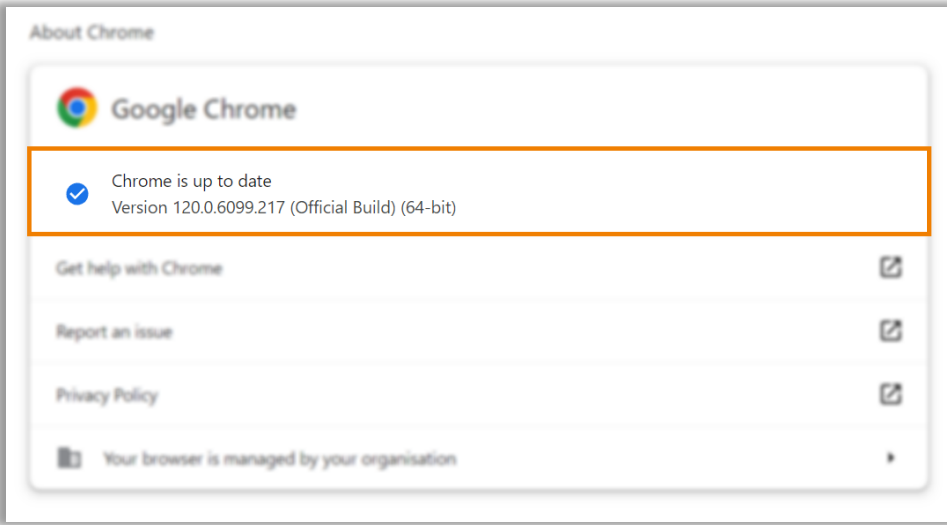

To begin the system check process, locate the system check requirements email, and click the link contained within the email to enter the step-by-step guide.

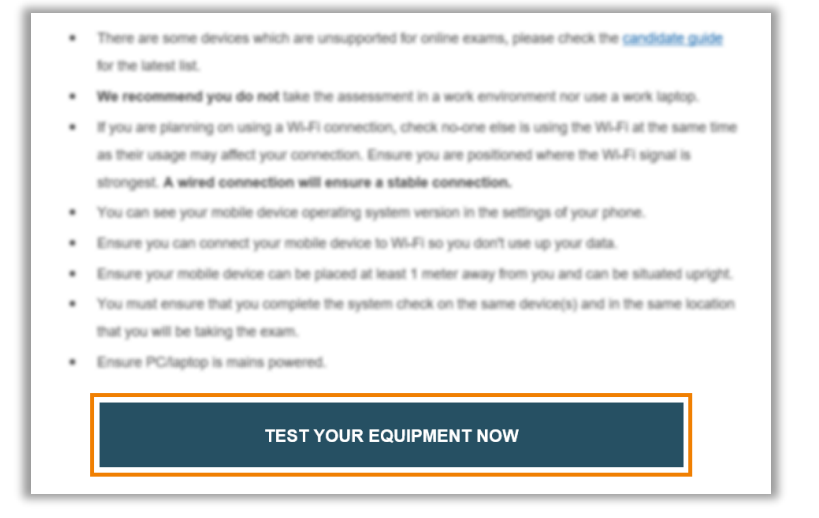

Download the ProctorExam Google Chrome extension by following the on-screen instructions.

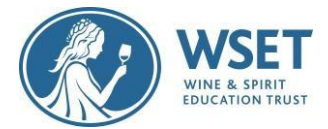

# ProctorExam Google Chrome extension required

We have detected that you do not yet have the ProctorExam Chrome extension installed. Please download and install the ProctorExam extension from the Google Web Store and return to this page and refresh.

**Download ProctorExam Extension** 

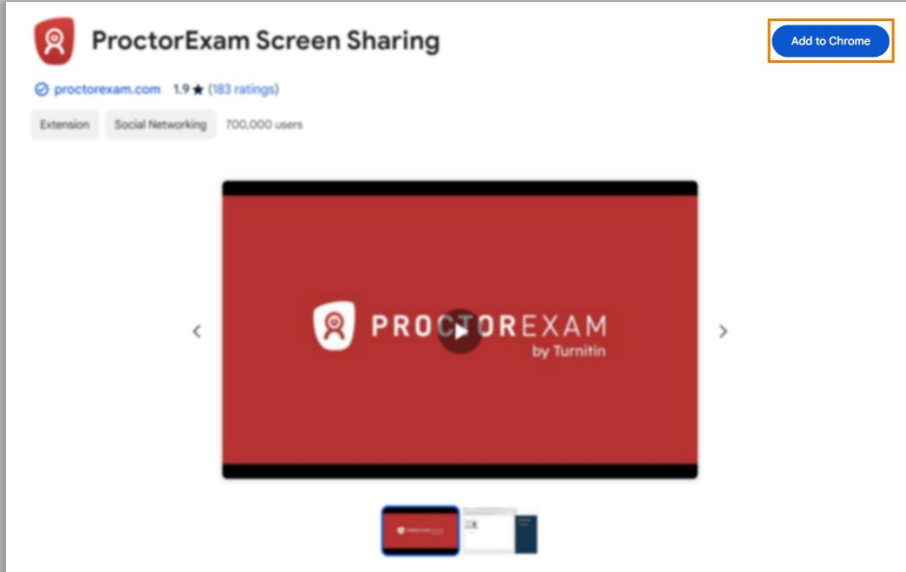

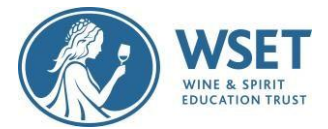

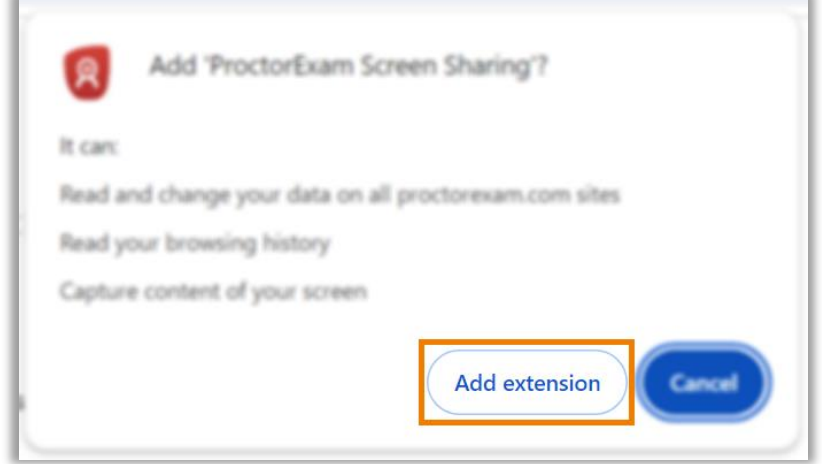

Back on the system check guide tab, reload the page, and click start check to begin testing your equipment.

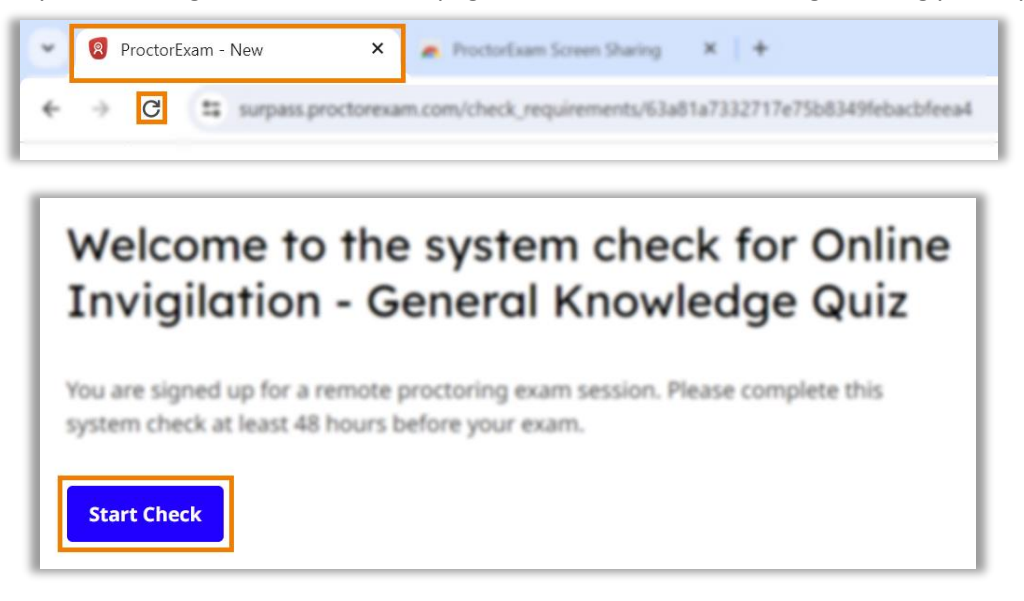

At each step of the system check process you can find further advice and guidance under the question mark logo on the right of the screen should you require it.

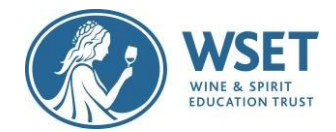

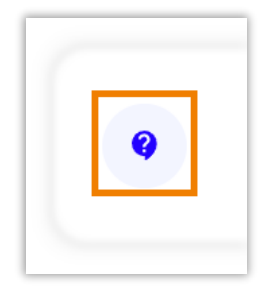

#### **System check steps**

#### **Step 1 – Allowing notifications**

On the first step you must allow notifications before moving to the next step.

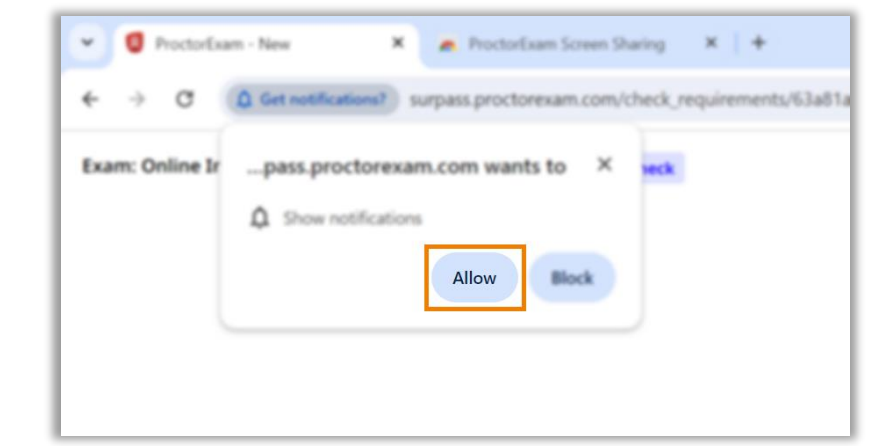

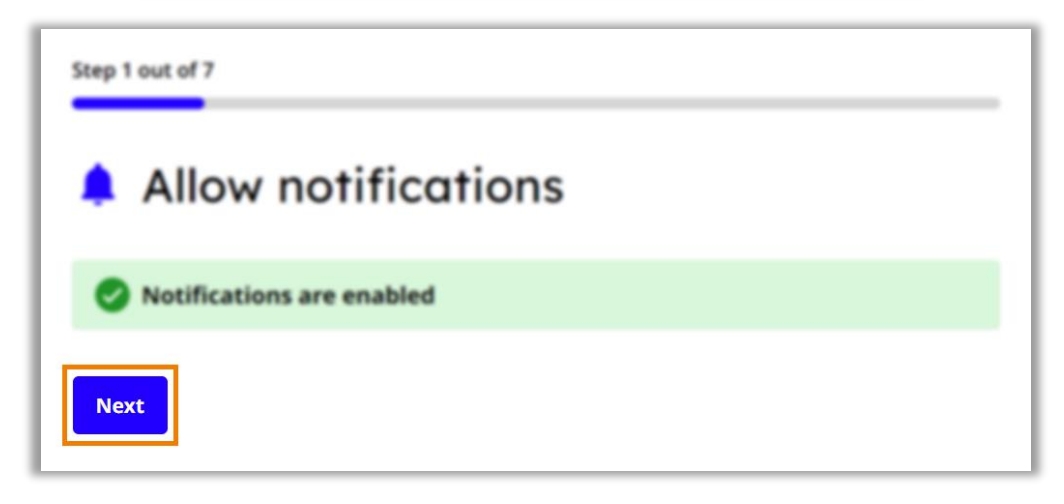

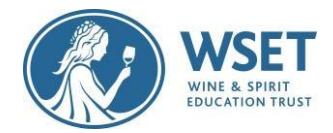

### **Step 2 – Enabling and testing screen sharing**

You must now enable screen sharing. You should enable the entire screen option, by clicking the entire screen tab, then select the screen you will be taking the exam on, and then select share.

**WARNING: For WSET RI exams you will only be allowed to use of one screen.**

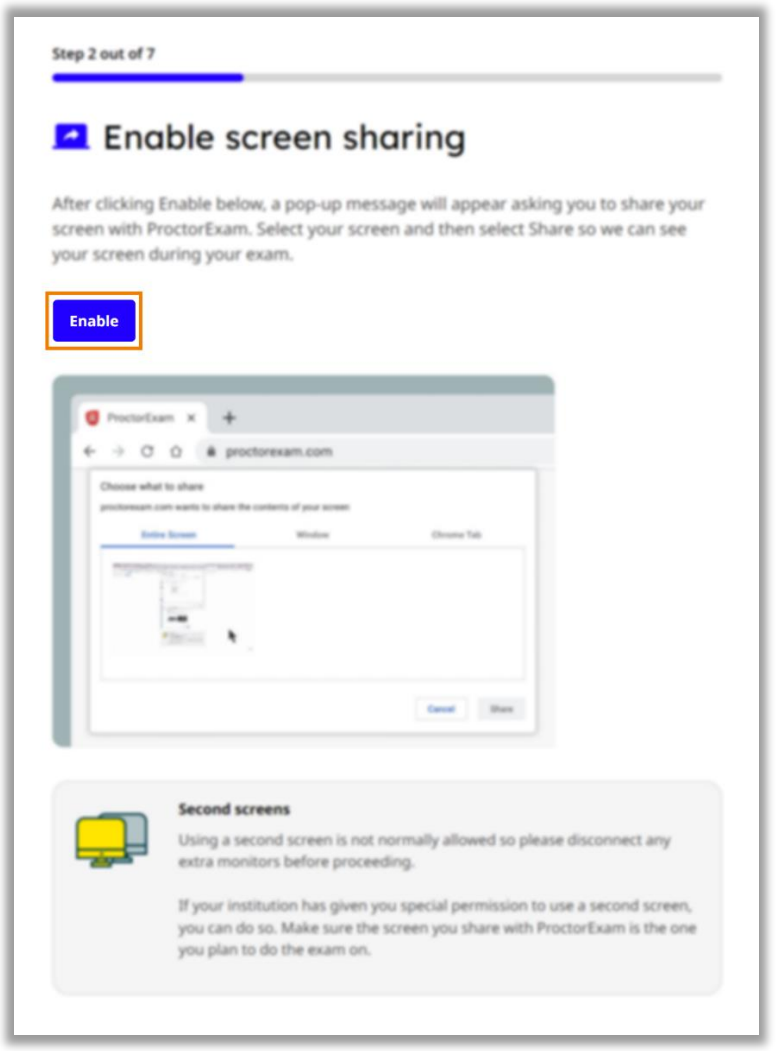

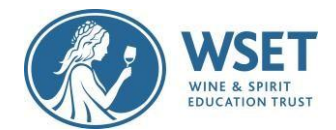

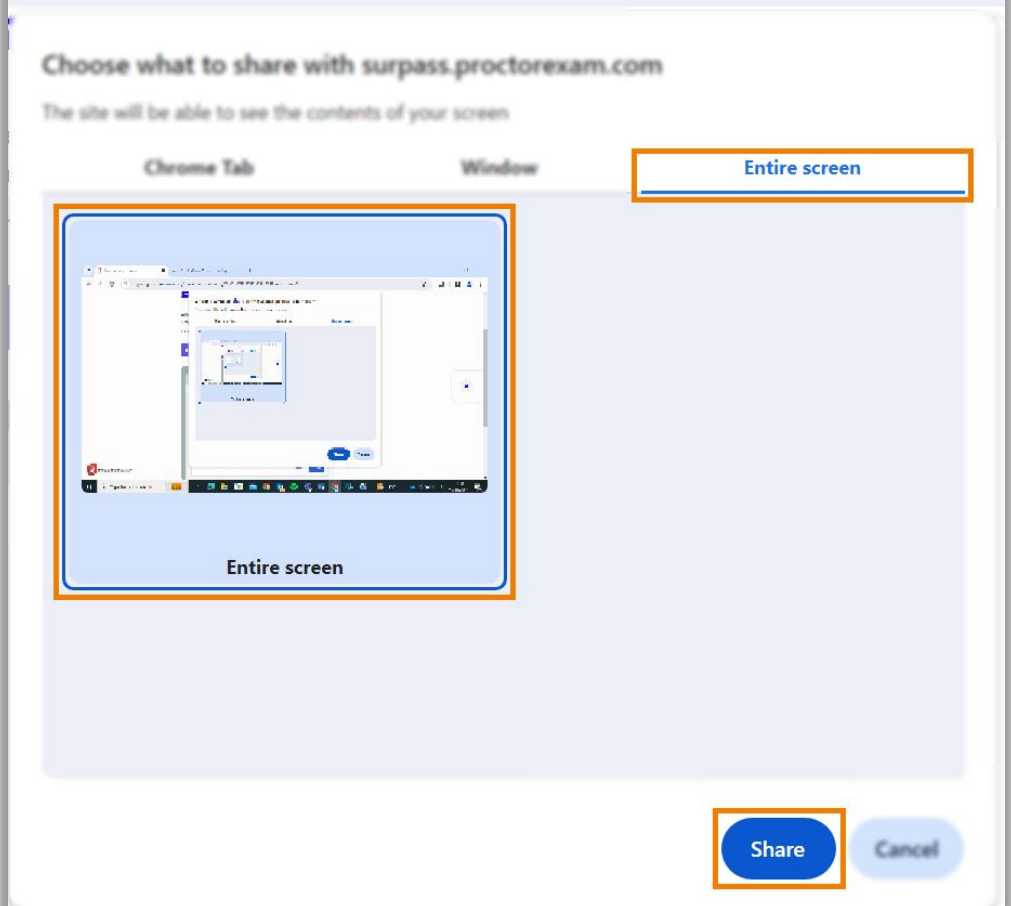

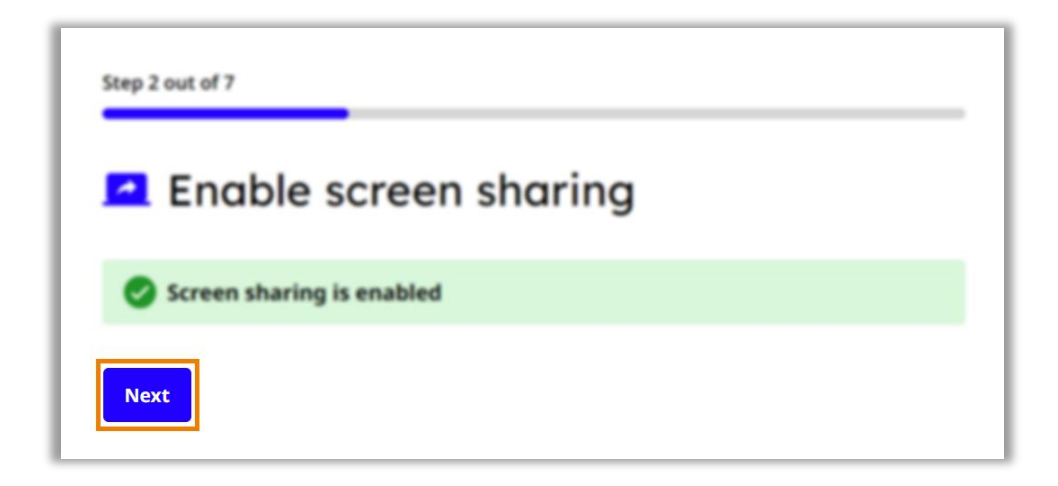

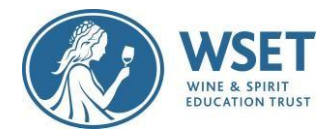

### **Step 3 – Enabling microphone**

You must now allow your microphone to be used, and then test this by making some noise.

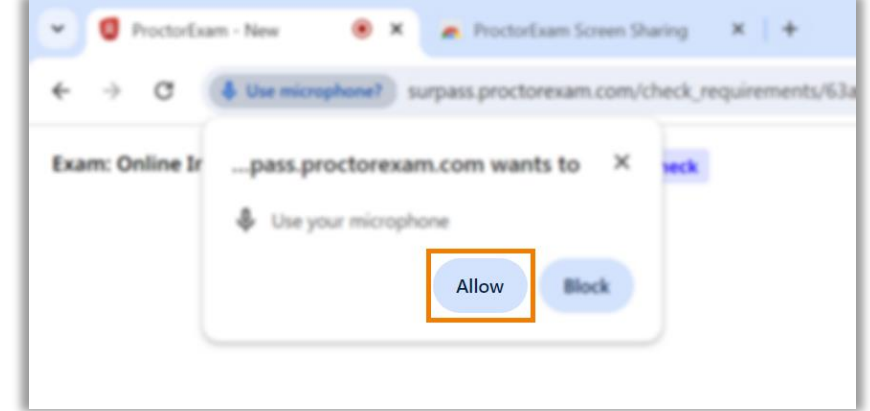

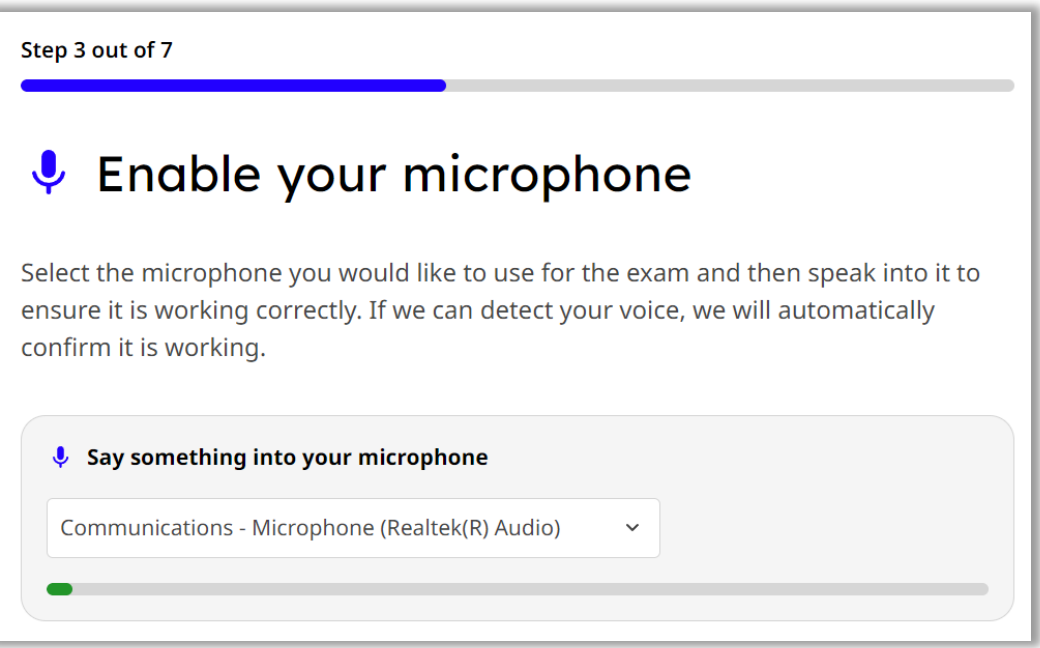

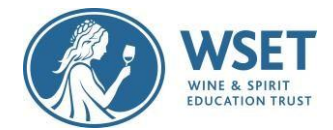

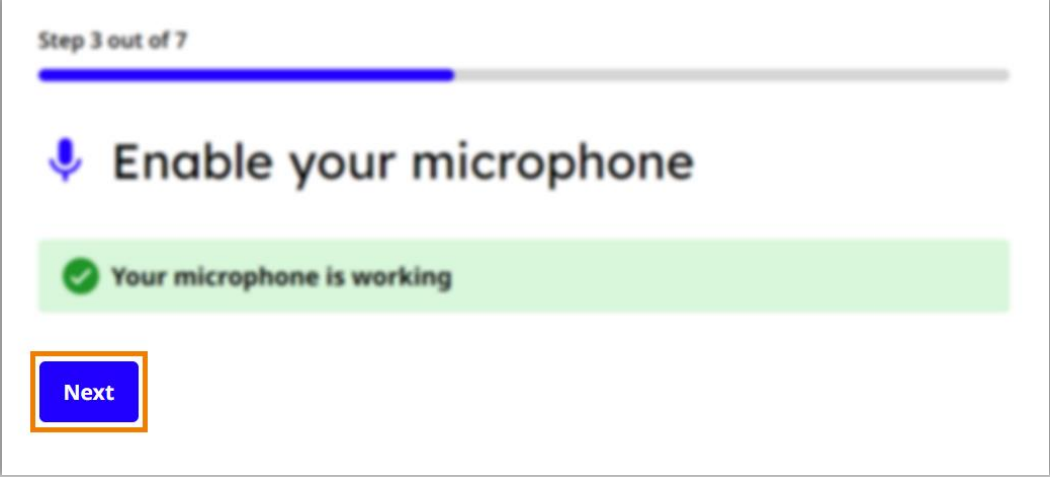

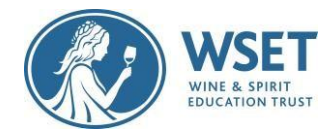

#### **Step 4 – Testing speakers**

On the next step you will be testing your speakers. Listen for the audio sample. If you can hear the audio sample click yes, and then next. If you cannot hear the sample, click on the Need Help option to view suggested troubleshooting advice.

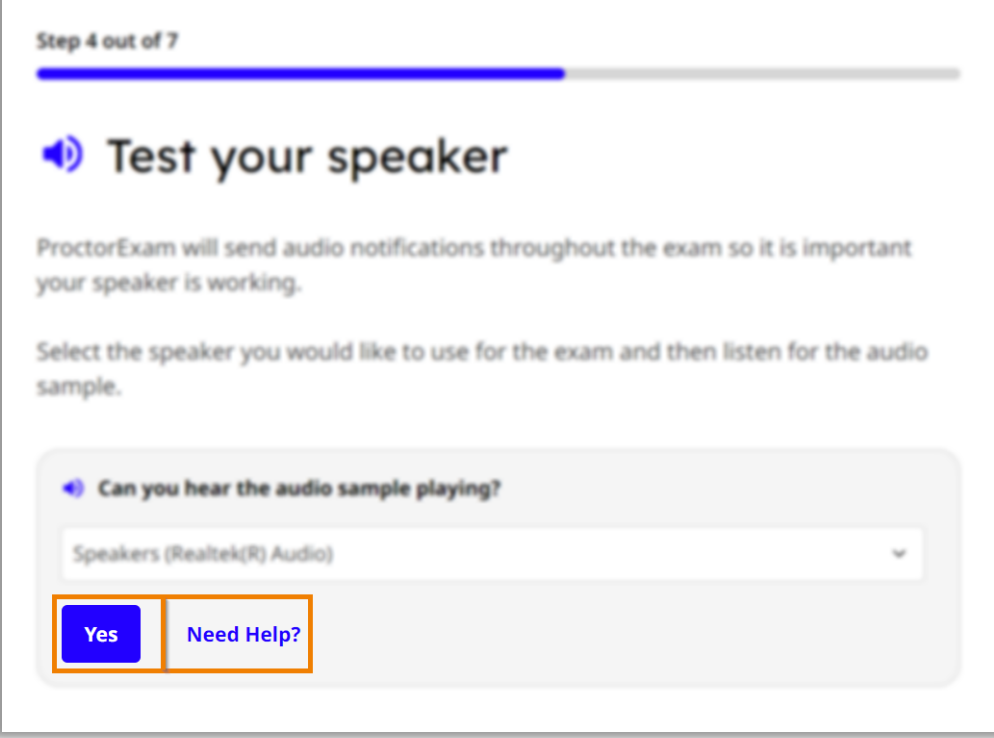

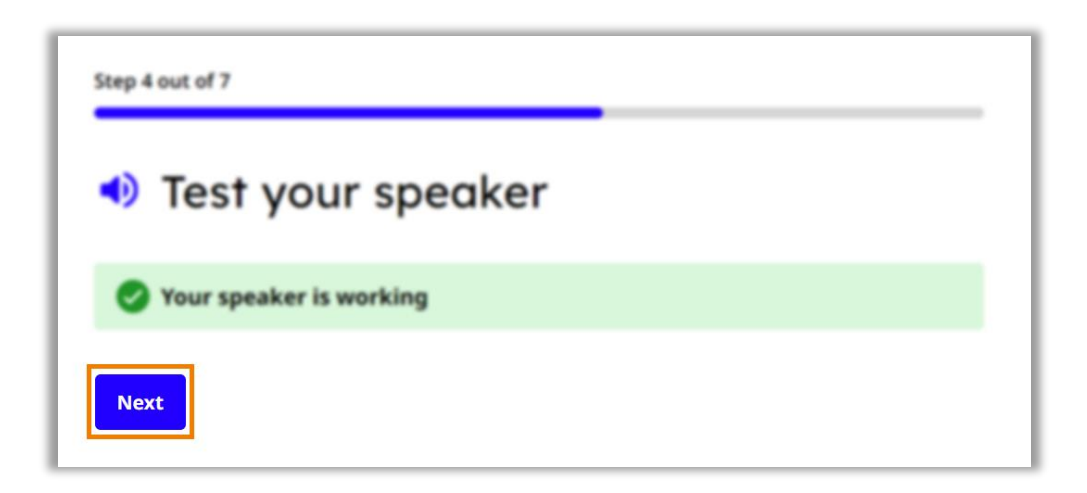

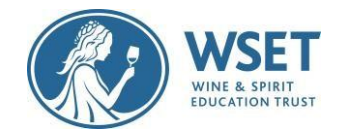

#### **Step 5 – Enabling and testing webcam**

Now you will be testing your webcam. You must first allow the use of your webcam. If you can see yourself in the on-screen window, click okay, and then next. If you cannot see yourself, click on the Need Help option to view suggested troubleshooting advice.

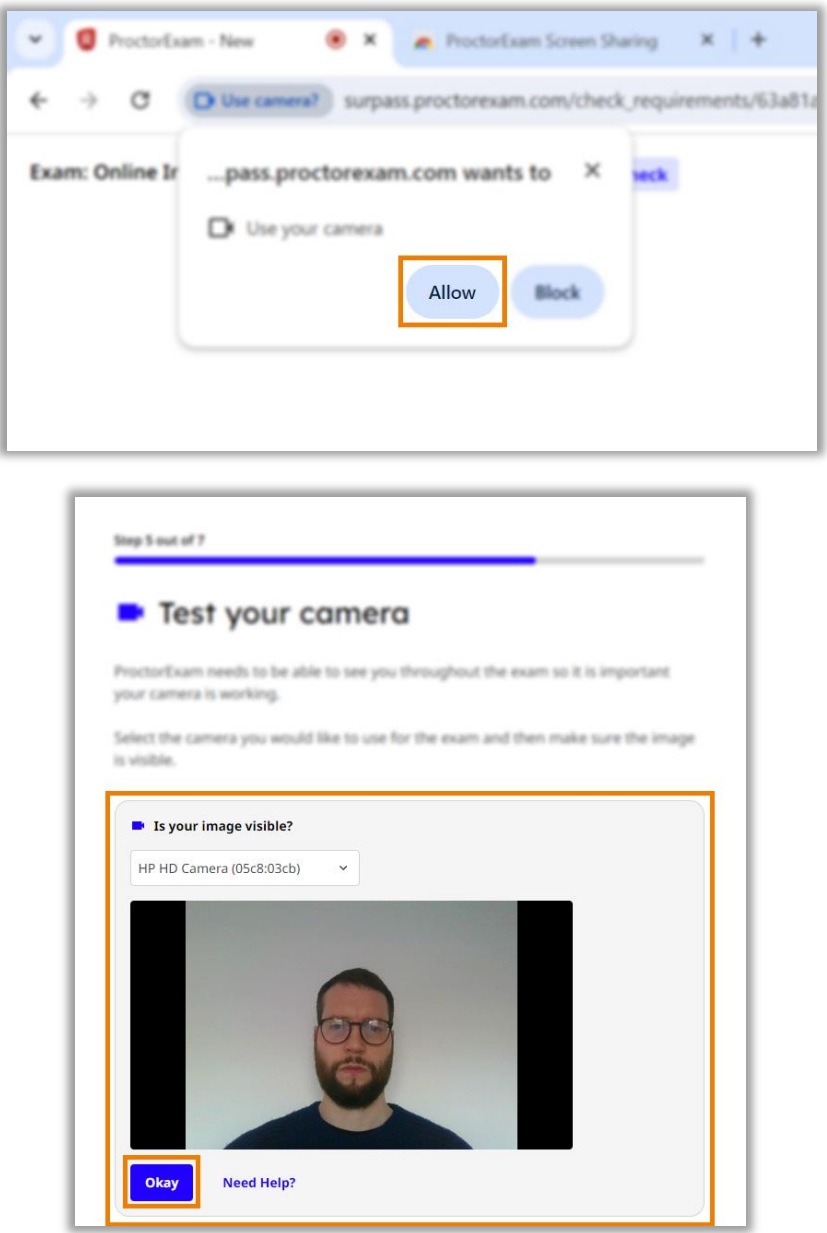

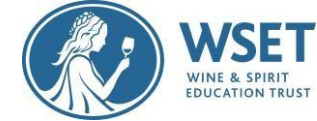

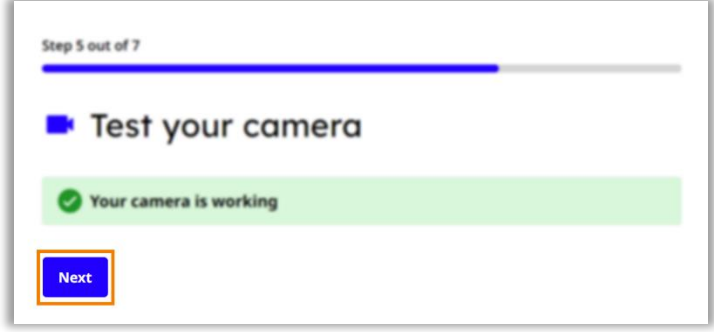

#### **Step 6 – Downloading and testing ProctorExam app**

The next step is to download the ProctorExam app for your phone. Scan the QR code with your phone to initiate the download. Once the app is downloaded click the I already have the app option to move to the next step. If you are having an issue downloading the app click on the Need Help option to view suggested troubleshooting advice.

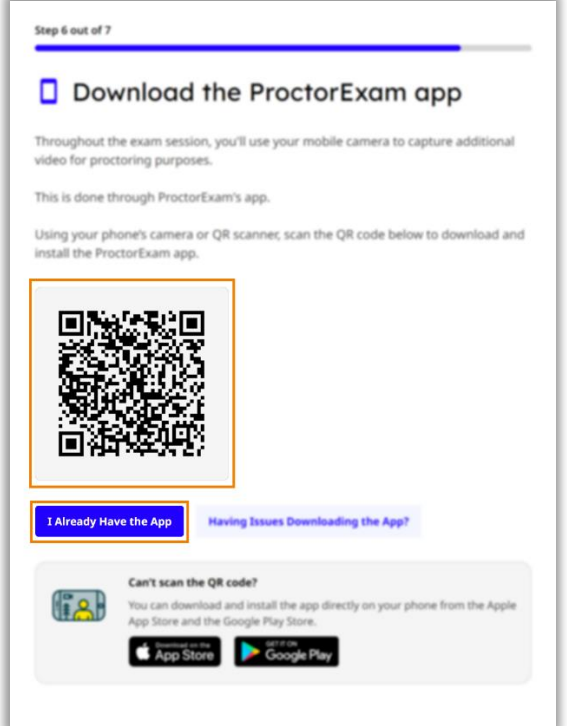

You must now test the mobile app is working, scan the on-screen QR code using the ProctorExam app. If you encounter a problem use the having issues with scanning the QR code option to view troubleshooting advice.

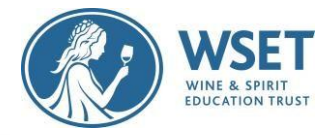

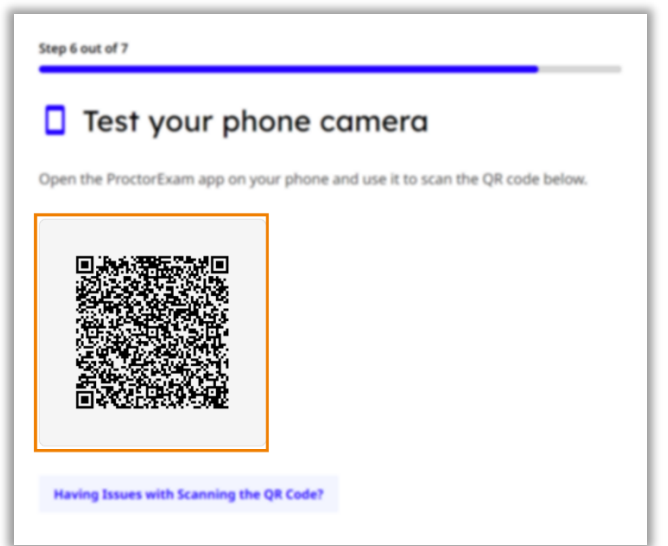

When you have successfully scanned the QR code with the app, ensure your camera image is visible on screen and click Okay. If you cannot see the image on-screen click the Phone camera not working option to view troubleshooting advice.

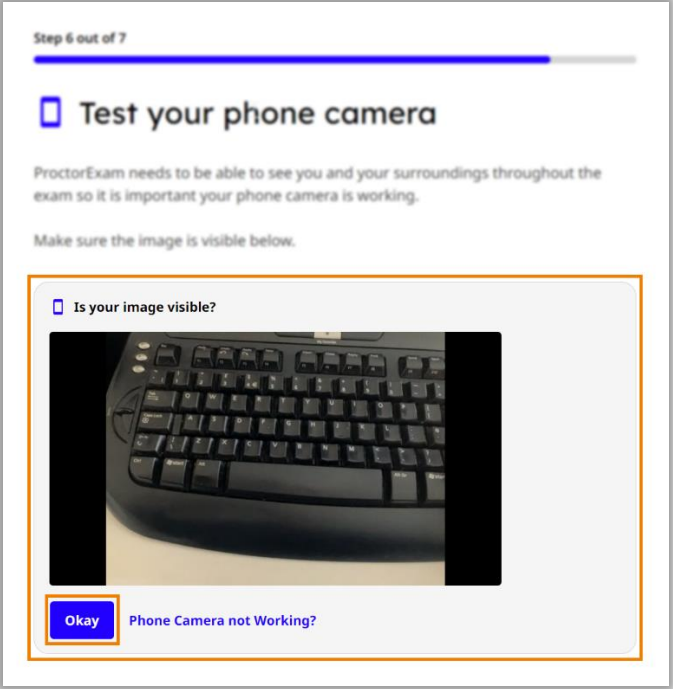

Once you have successfully connected your phone camera note the advice that your phone should remain connected to WiFi during your examination. You should also plug your phone in to a charger to ensure the battery does not run out.

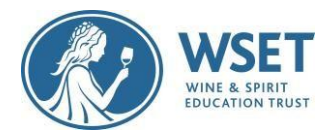

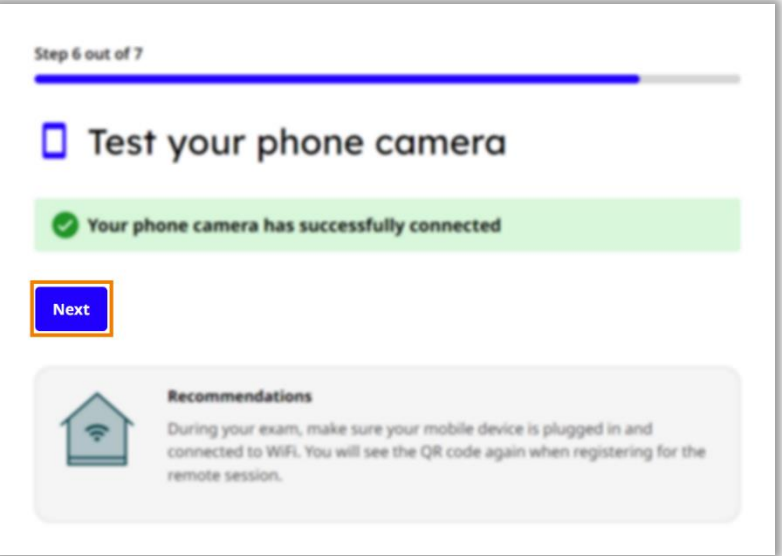

#### **Step 7 – Checking internet connection**

The final step is an automated check of your internet to ensure you have a stable connection. You should get a success message when the check is complete. There is also some important advice to consider regarding your internet connection. Click next to complete your system check.

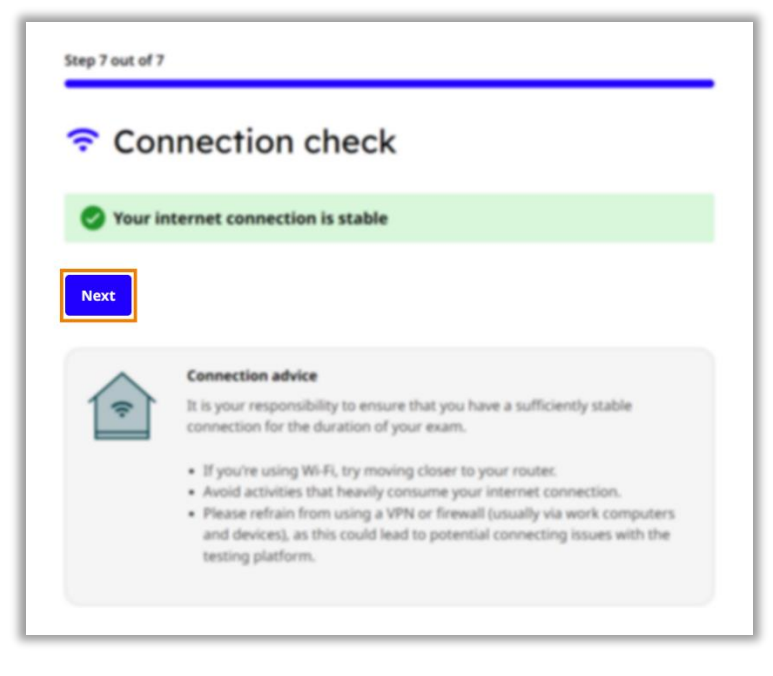

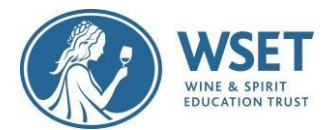

You should now see a final message informing you that you have successfully completed the system check. If you wish to run the checks again, click the check again option, you should only need to do the checks again if you are changing devices.

Now you have completed the system check successfully and **you will receive exam link email 3 days / 72 hours before the exam date / time.** 

## System check complete

Your devices have successfully passed the system check required for your remote exam session. We've sent you an email containing a link to your exam. It may take a few minutes for the email to arrive in your inbox.

You may now close this page.

**Check Again** 

#### **On Exam Day**

 $\Box$  Watch thi[s VIDEO](https://www.youtube.com/watch?v=DarWJz6dUbU) to understand how to set up your exam room and then set up your room for the exam and clear your exam space.

 $\Box$  Review this step-by-step exam setup tutorial [video.](https://tds.surpass.com/oi-resources/candidate-tutorial/)

 $\Box$  Test your internet speed [at http://www.fast.com](http://www.fast.com/) even if you checked it during your system check. One of the most common reasons for re-sits is insufficient or unstable internet. You must have strong wi-fi to complete the exam. If your internet speed is weak, please sit as close to the internet connection point as possible and ask other nearby users to disconnect and refrain from Wi-Fi during your exam then recheck your internet speed.

 $\Box$  At your scheduled exam time select 'Launch Your Exam Now' in your email to begin your exam setup. Please note that you will have the full exam time even if you encounter issues during setup. Take your time reading prompts. If you need any help during setup or your exam, please use the online chat support. Please remain patient and wait for assistance as the online chat function is helping multiple exam takers at the same time.

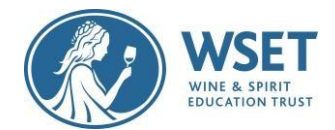

- . Ensure you are using the latest version of Chrome.
- Ensure you have configured your pop-up blocker settings as described in the candidate guide.
- Ensure you have installed the Chrome extension as described in the candidate guide.  $\ddot{\phantom{1}}$
- . For more detailed guidance please watch our step-by-step candidate experience video,
- Have your photo ID ready you will need valid photo ID (Passportidriving licenselgovernment-issued photo (D) to sit the assessment. If you fail to show a valid (D on the day of your exam, you may not be itted to sit the exam.

**LAUNCH YOUR EXAM NOW** 

I If it does not launch correctly, copy and paste the 'Launch Your Exam Now' link to a Google Chrome Browser.

#### If you are too early for exam it will give you an exam date page as shown below

#### You're too early

Hi<sup>(</sup> Your exam doesn't start until 04/01/2024, 06:00:00. Please come back later.

Your setup is complete. If you would like to run the System Check process again, select the button below.

**Run System Check** 

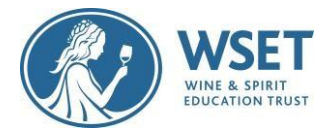

Begin setting up your exam by reading and agreeing to your institution's privacy policy, then click the Set up Proctor Exam button.

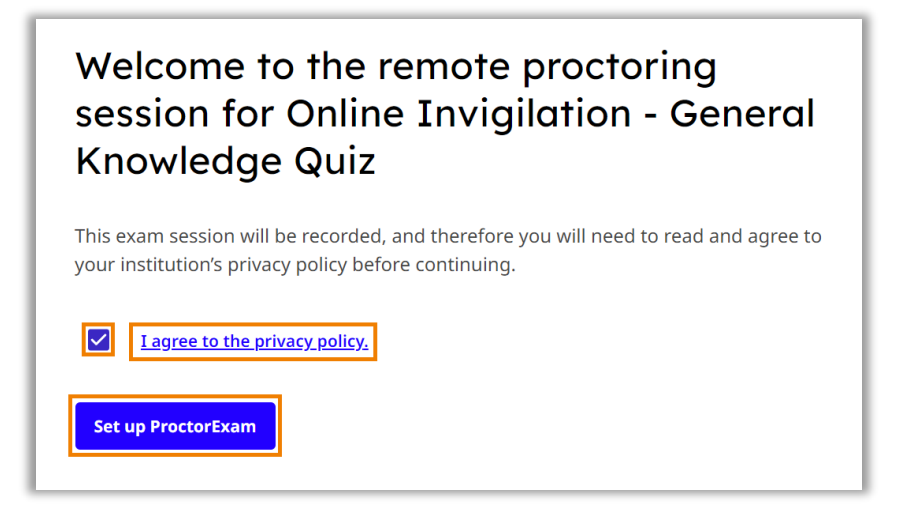

# We're setting up your exam This may take a few minutes.

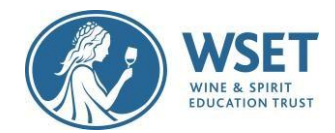

#### **Exam Setup Steps**

Review suggestions and advise before moving to the first step

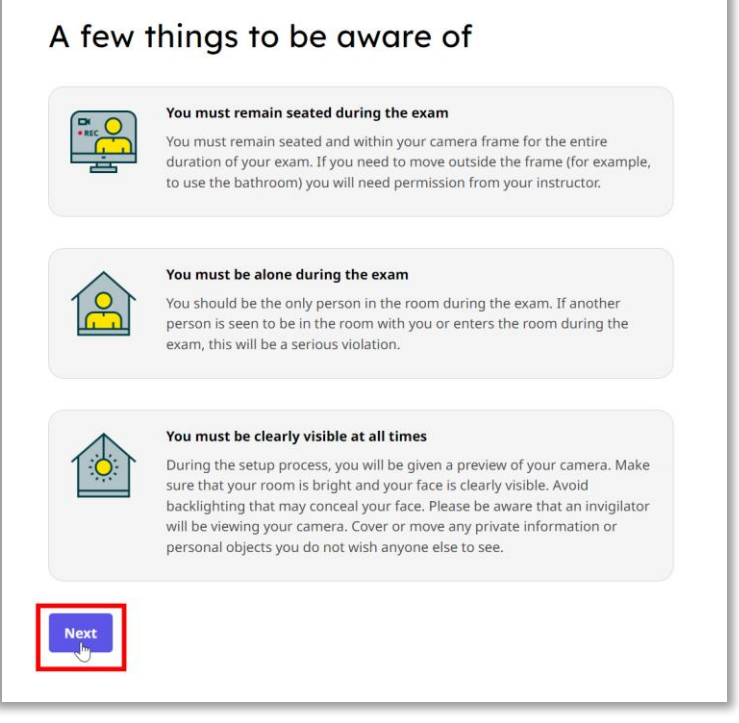

#### **Step 1 – Allowing notifications**

Firstly, you need to allow notifications, this should already have been done during your system check, therefore select next to move to step 2.

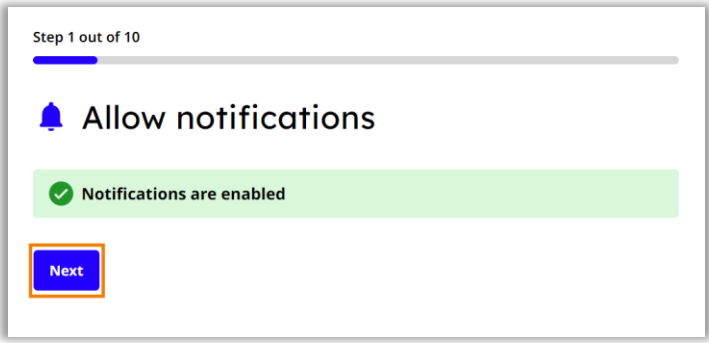

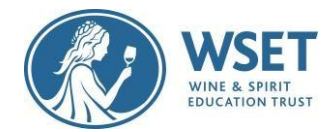

## **Step 2 – Enabling screen sharing**

You must now enable screen sharing before moving to the next step. You should enable the entire screen option, by clicking the entire screen tab, then select the screen you will be taking the exam on and then select share. For most exams you will only be allowed to use one screen.

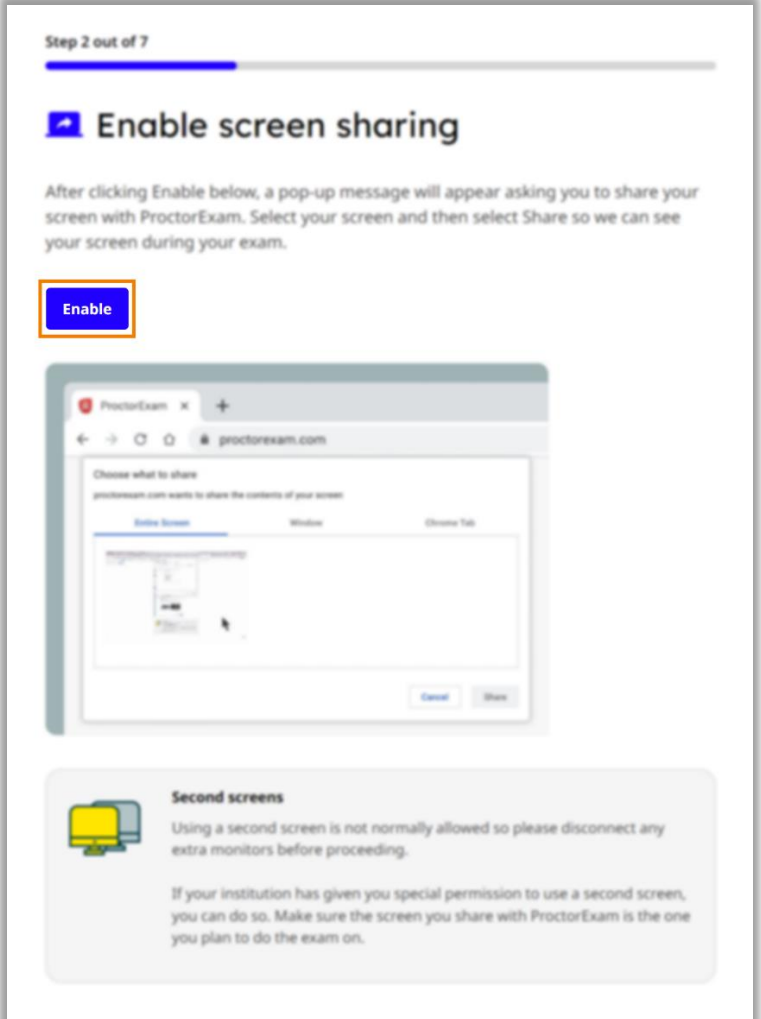

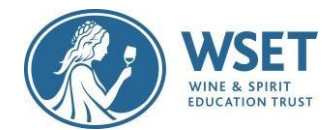

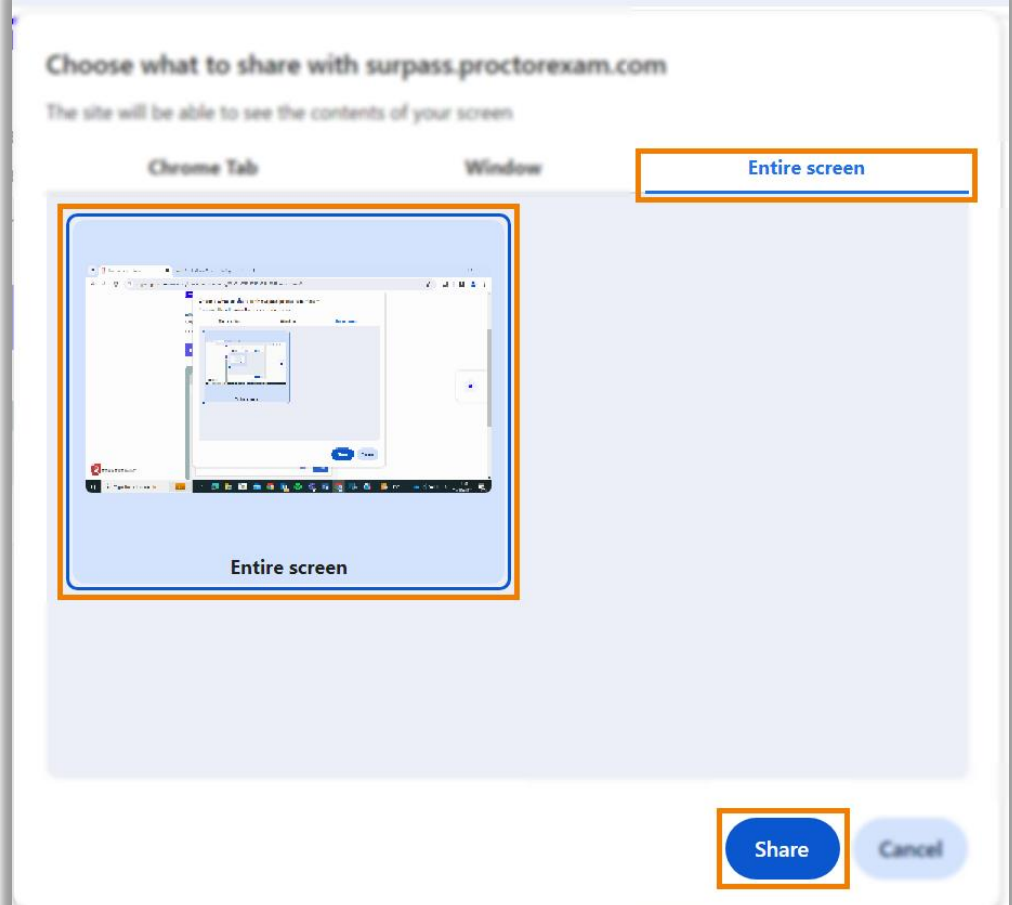

Now Click next to go to next Step.

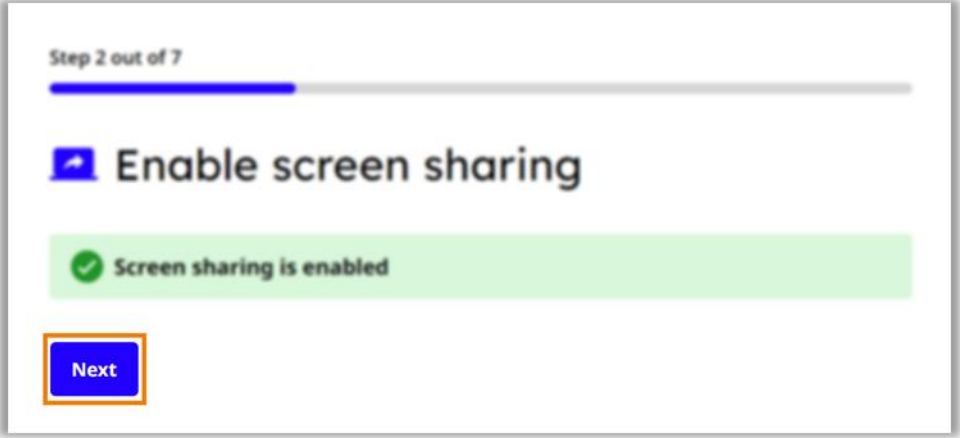

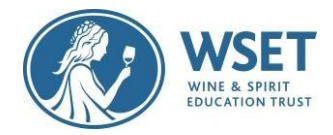

#### **Step 3 – Testing microphone, speakers and webcam**

You must now test your microphone, speaker and camera. Follow the on-screen instructions to test each option. For each option there is troubleshooting advice available if you have any problems, accessed by clicking the Need Help button.

**Headphones / ear plugs are strictly prohibited during the exam.**

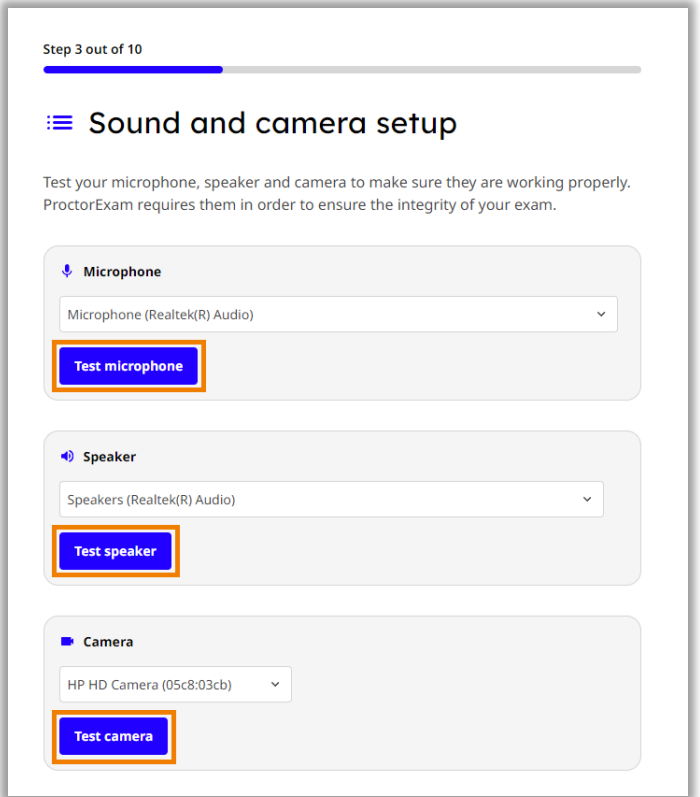

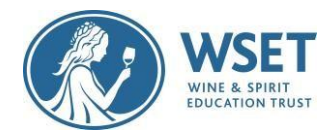

### **Step 4** – **Taking verification photo**

You now need to take a photo of yourself to verify against your ID. Look directly in to the camera, and click take photo. After taking the photo, inspect the image to ensure it is clear and in focus before submitting. If you need to take the photo again select the retry option.

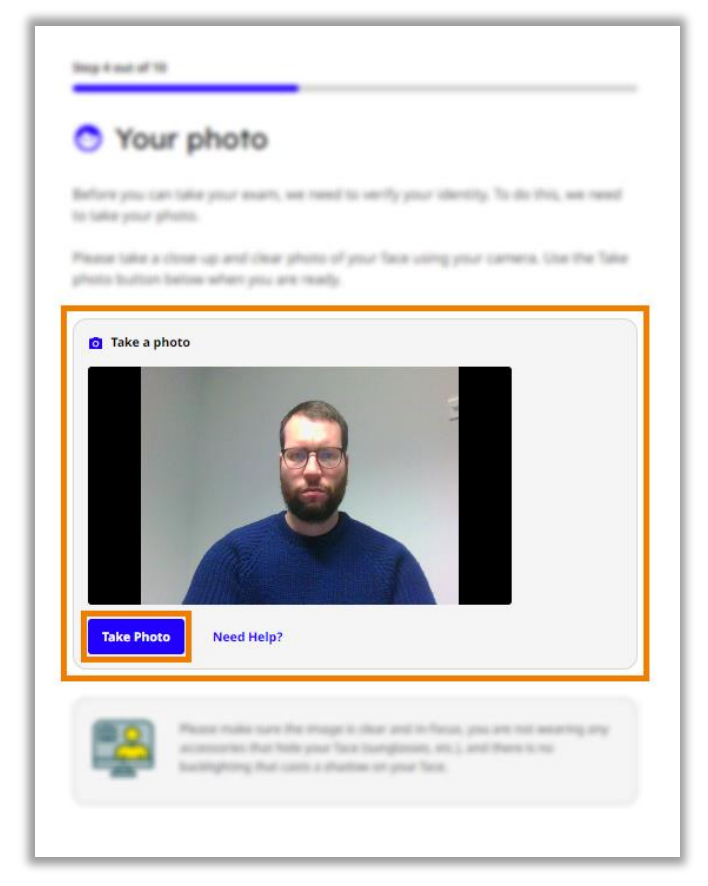

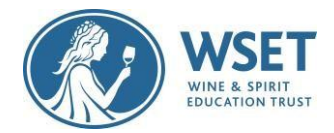

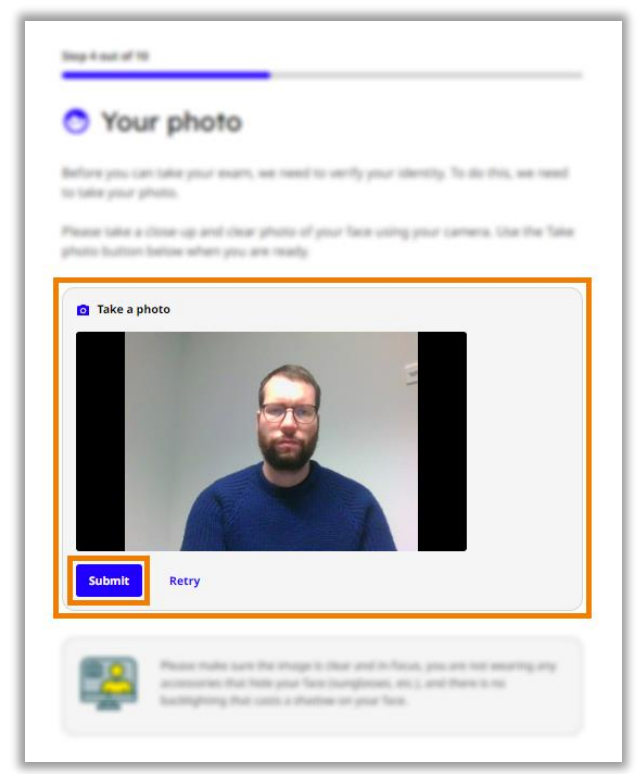

#### **Step 5 – Taking ID photo**

You now need to take a photo of your ID for verification. Hold your ID directly in front of the camera, and click take photo. After taking the photo, inspect the image to ensure it is clear and in focus before submitting. If you need to take the photo again select the retry option.

Before selecting Submit, remove your official government ID from any wallets to have ready. Do not cover your name or photo with your fingers. Make sure the image is clear and the text can be visibly read. You will be able to retake photos if you see that your image is blurry. An image that is too blurry or covered by your fingers will delay the release of your result and require us to contact you for a new ID image.

Not taking a clear picture or covering any part of your ID will delay your results.

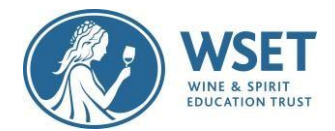

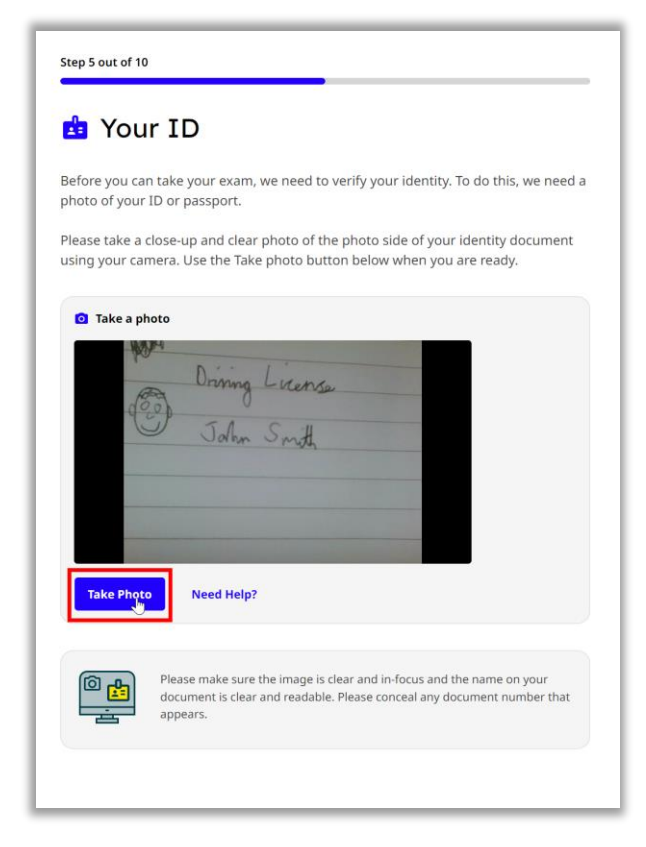

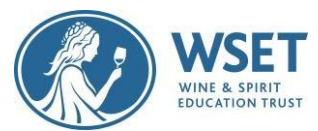

If you need to take the photo again select the retry option. Click submit to go next step.

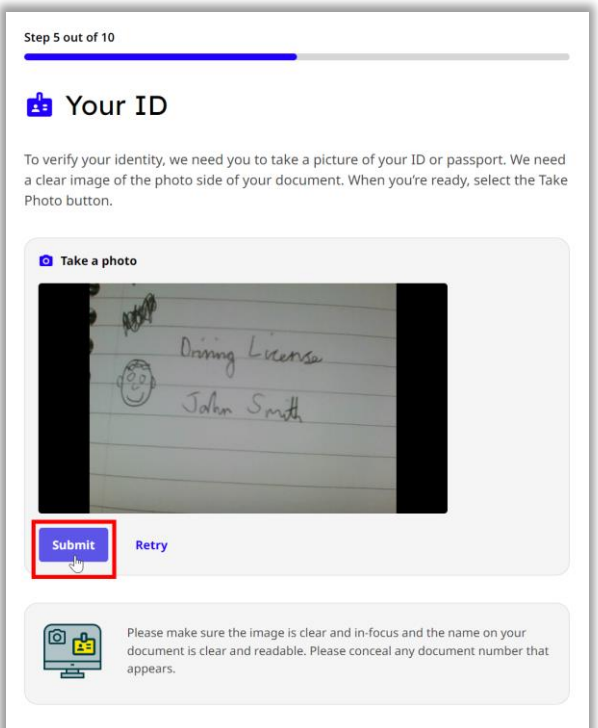

#### **Step 6 – Setting up mobile camera**

The next step is to setup your mobile phone camera. Ensure you have read and understood the advice regarding your mobile phone camera before clicking next.

Place your secondary device (mobile) on airplane mode and select continue. If you do not place your device on airplane mode and you receive a text message/notification, your Proctor Exam secondary device application will stop recording.

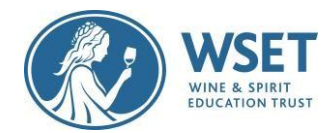

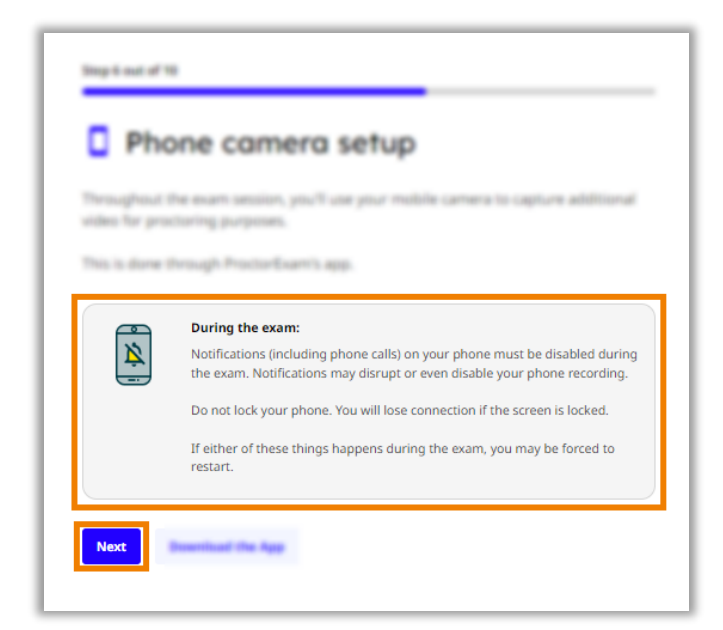

Now open the proctor exam app on your phone and scan the on-screen QR code to connect your mobile camera.

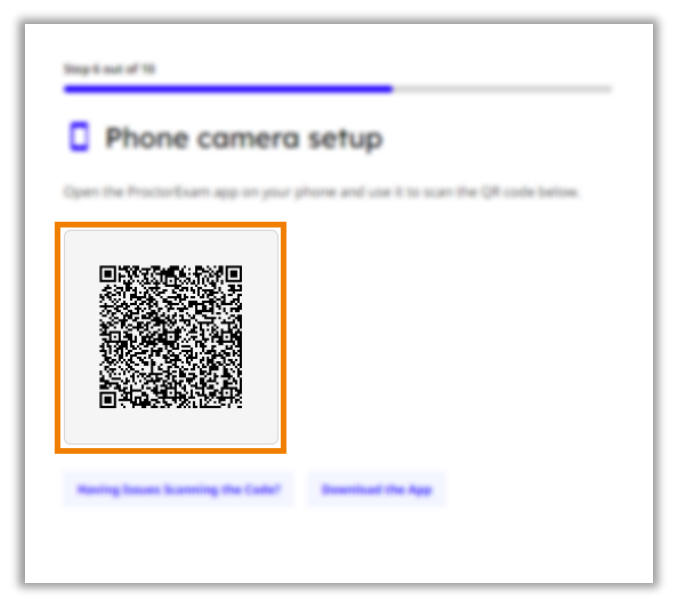

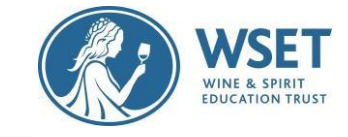

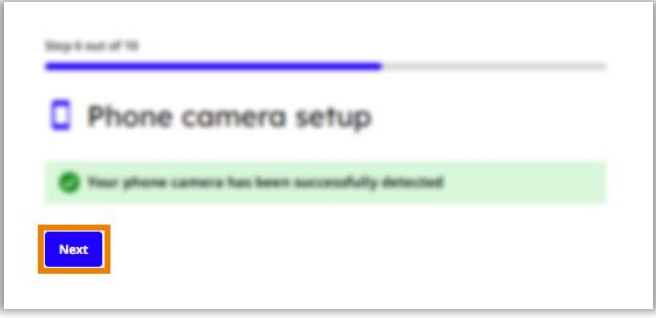

#### **Step 7 – Starting camera recordings**

You must now start all your camera feeds recording. Ensure all camera feeds are shown on-screen before clicking Start Recording, from now on all cameras will be recording until you finish your exam. If you have any problems, use the Having issues option to view troubleshooting advice.

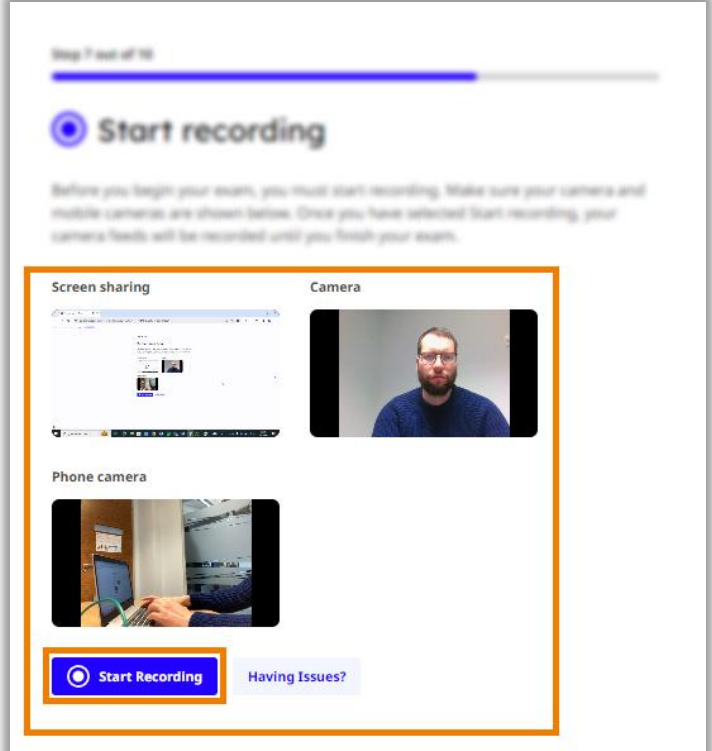

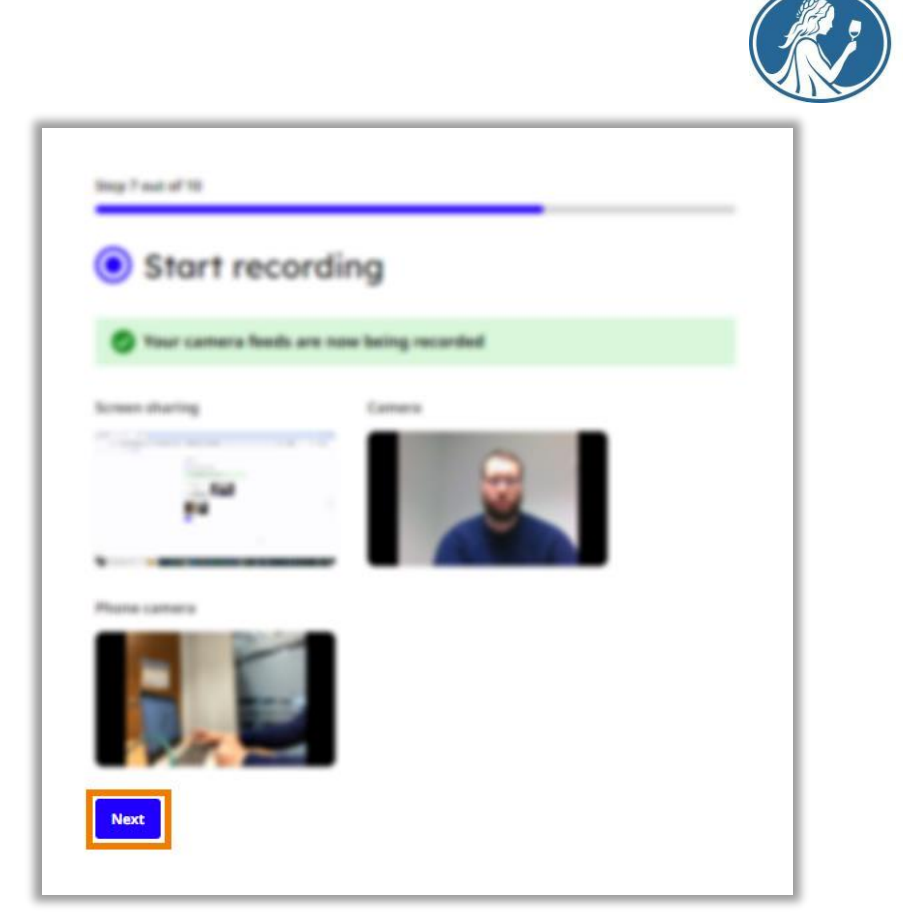

#### **Step 8 – Environment Check**

You must now scan your room using your mobile camera to ensure the integrity of your exam. For this step switch to your mobile phone and follow the on-screen instructions.

Take your time when showing your exam environment. Each step is critical and allows the RI reviewer to verify your exam conditions. Many disqualifications are caused by candidates skipping steps or performing them too quickly for the reviewer to confirm. You will still have the full time for your exam and in most cases even if you have an issue performing the setup steps. Your exam time does not start until you see the first question.

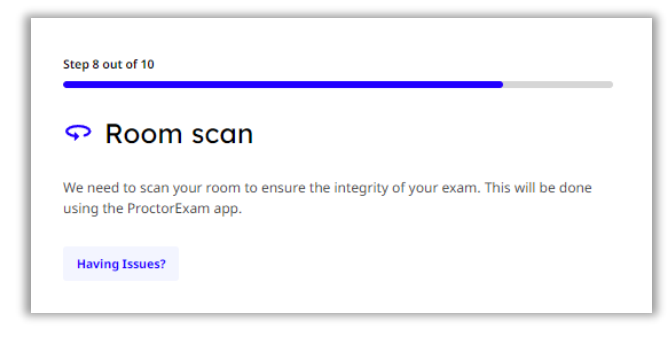

RI Candidate Checklist & Screenshare Journey V2 January 2024 32

WINE & SPIRIT **WINE & SPINT** 

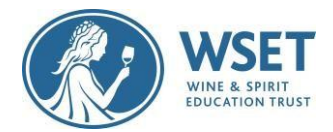

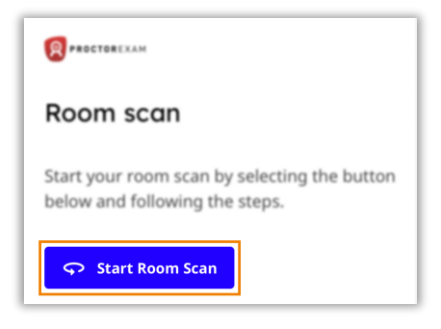

Slowly show your computer and keyboard.

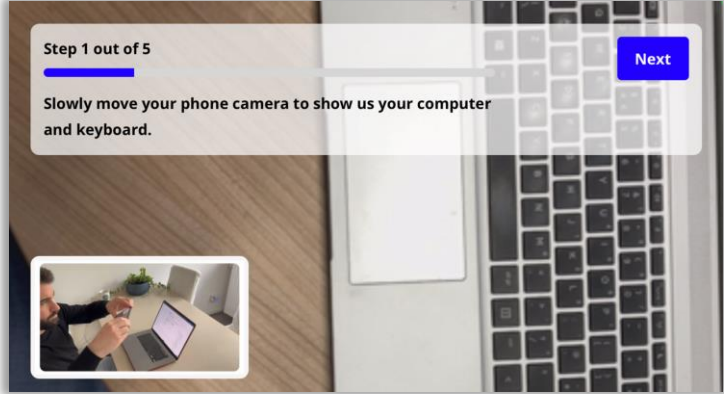

Next show your entire desk is clear.

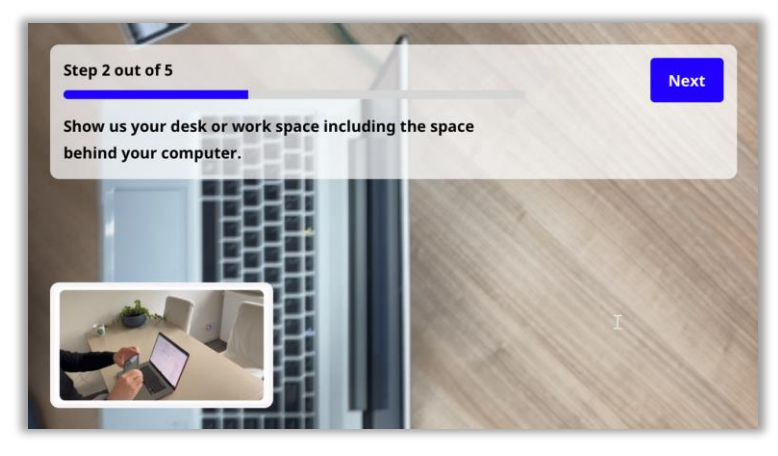

Now show under the desk and then the ceiling.

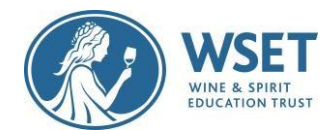

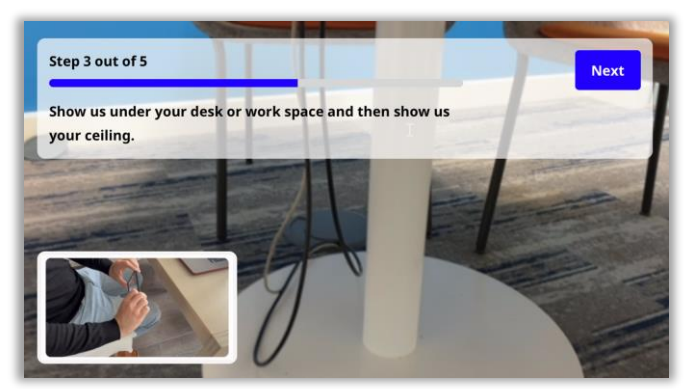

Slowly show a full 360 degree view of the room.

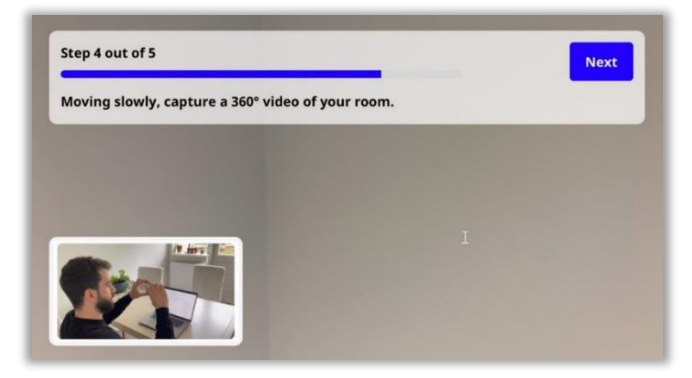

Finally show your face and ears, to show you are not wearing headphones, earphones or smart glasses.

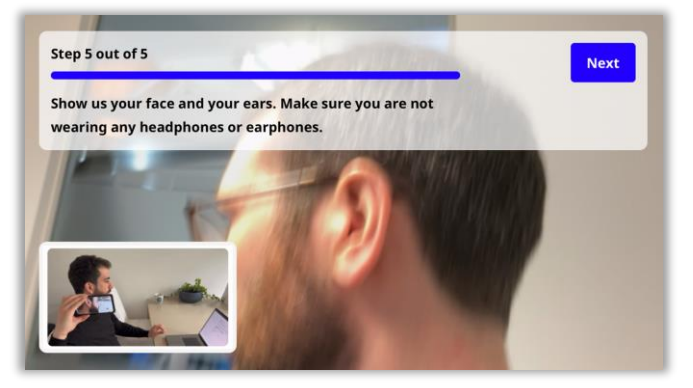

When you have completed the room scan on your mobile phone, move back to the instructions on the computer screen and click next to move to the next step of the setup.

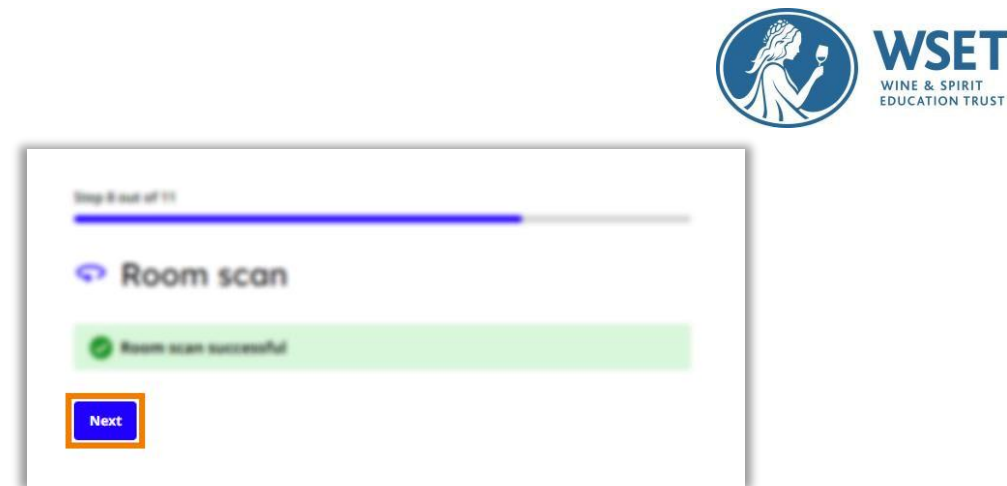

### **Step 9 – Positioning the mobile camera**

Now you have completed your room scan follow the on-screen instructions and tutorial in order to ensure your mobile phone camera is positioned correctly. Once you are happy with your mobile camera placement use the tick box to confirm and select continue to move to the next step.

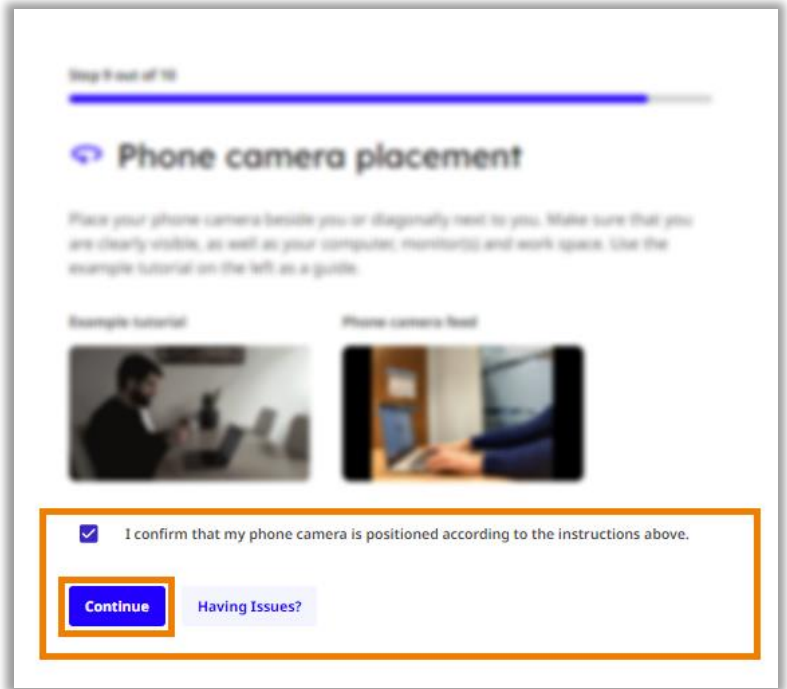

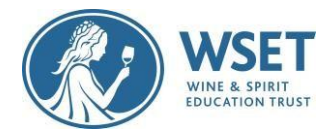

#### **Step 10 – Checking internet connection**

The final step of the exam setup will be an automatic check of your internet connection. On this step there is some useful connection advice regarding how to ensure a stable connection throughout your exam.

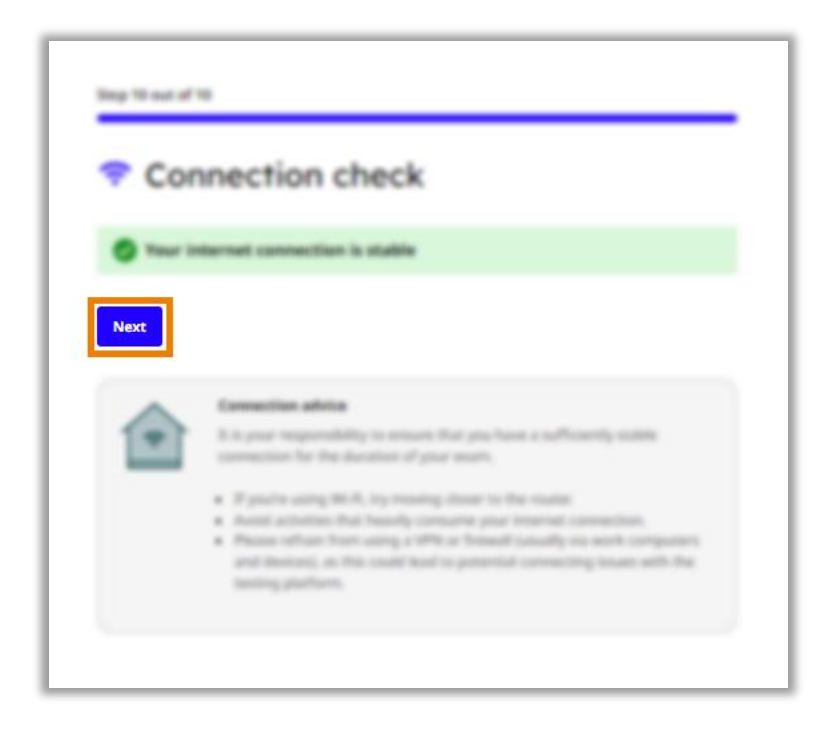

When you're ready click next to finish your setup, and then click Start Your Exam.

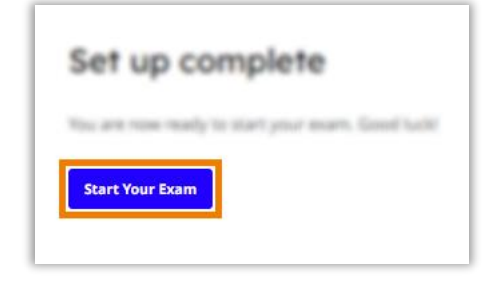

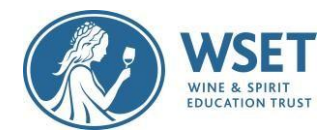

#### **Instructions and keycode**

You will now see an information page, **this page should remain open throughout your exam**. Ensure you read and understand all of the instructions.

When you have done so and are ready to begin your exam, either copy or note down your keycode, this can be found under the individual instructions section at the bottom of the page.

Now click the Launch Test link, this will open the exam window in a separate tab, **you should leave open both tabs throughout your exam.**

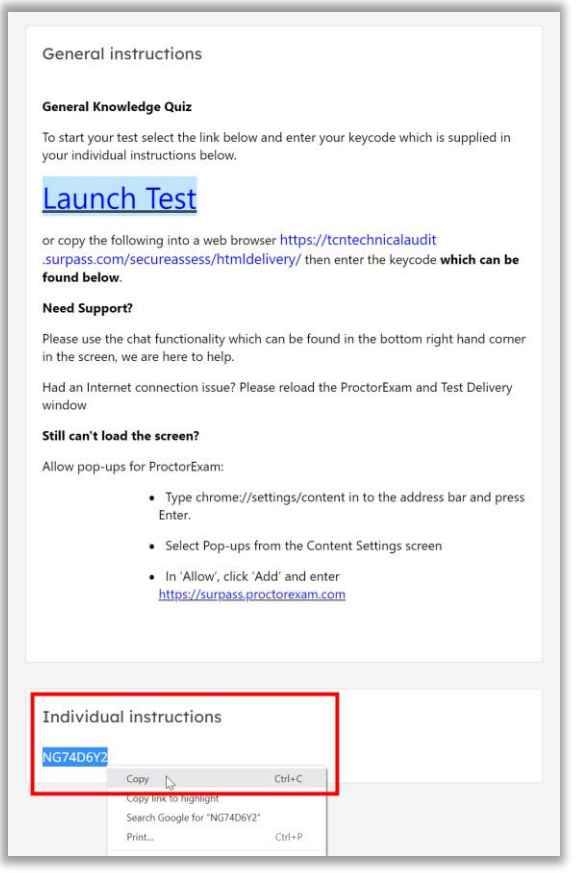

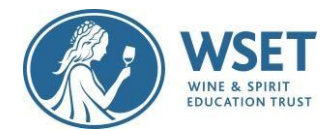

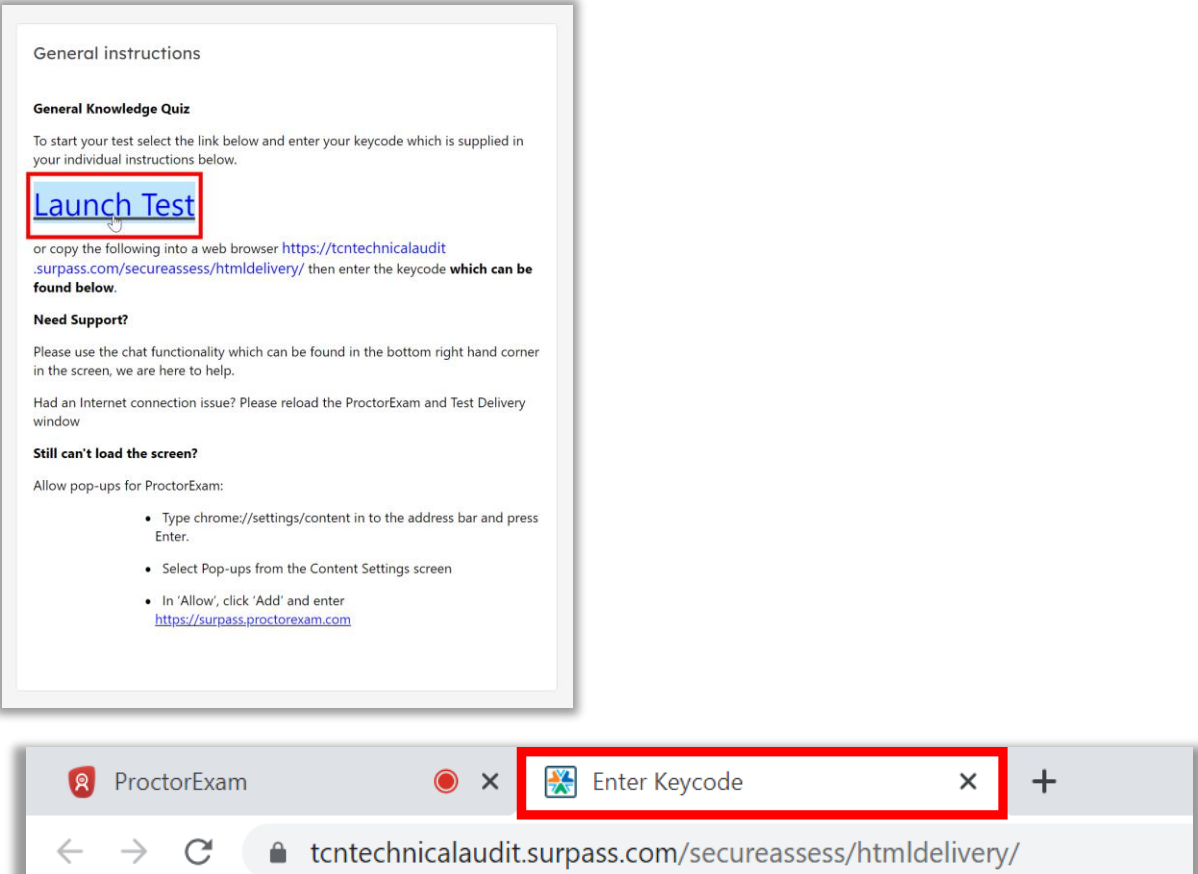

### **Colour preferences**

Before entering your keycode in the exam window, if you wish you can change the colour scheme of your exam under the Preferences option, you can either choose from one of the default options, or create your own combination under the settings cog.

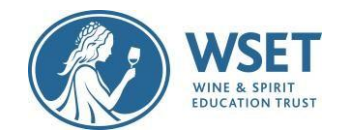

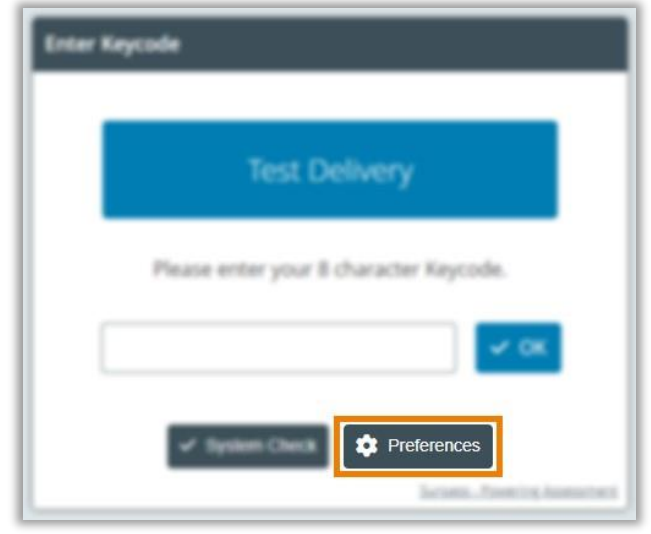

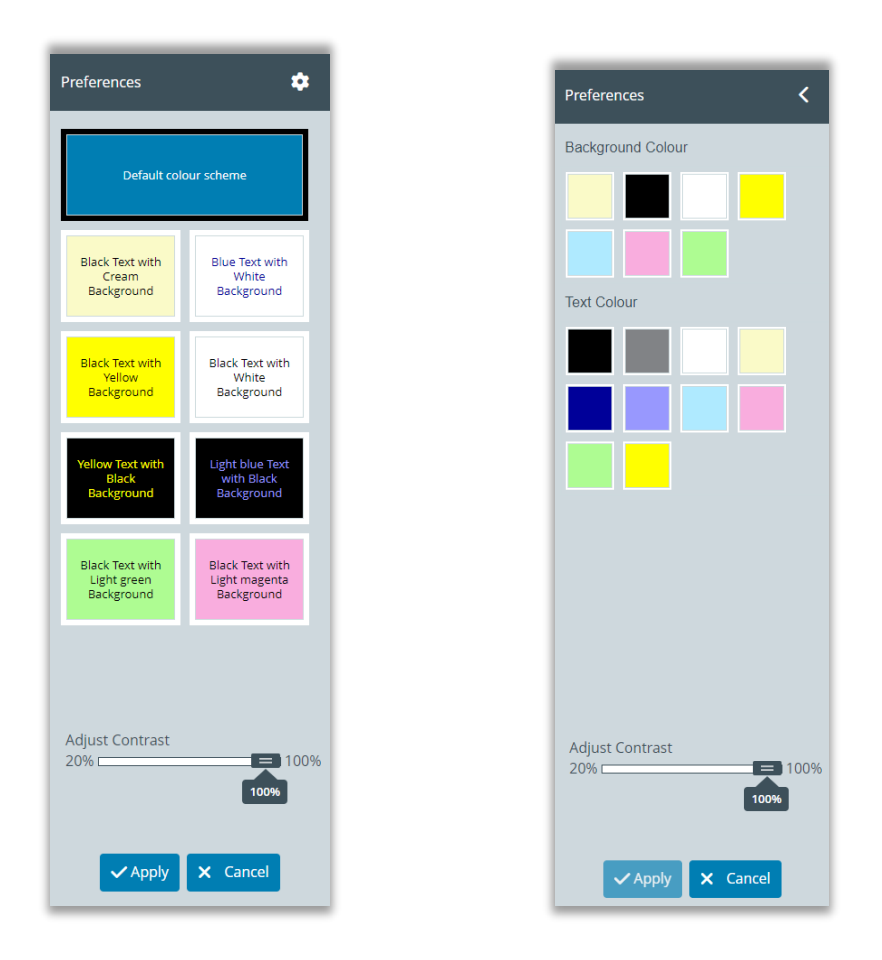

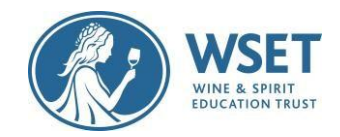

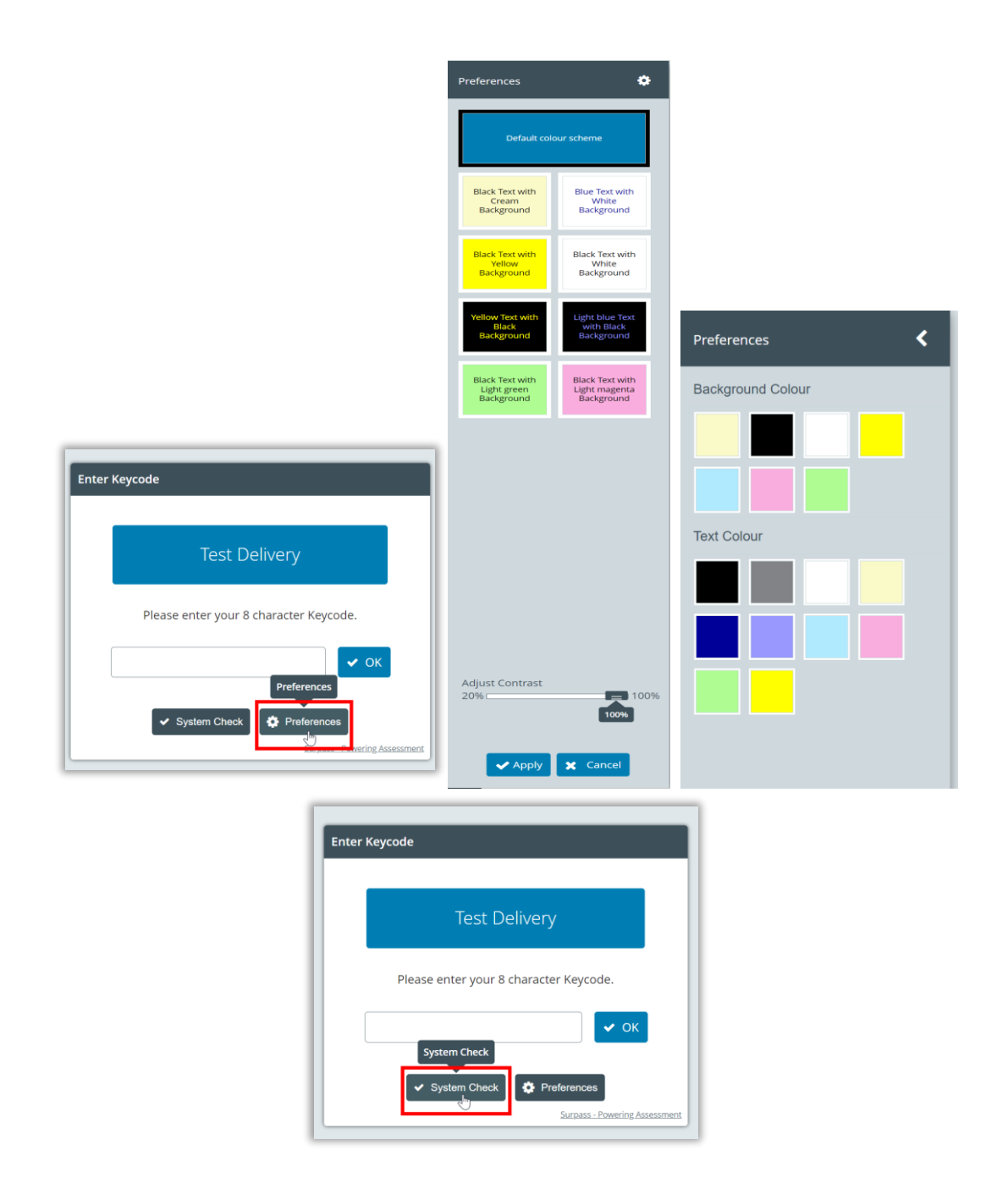

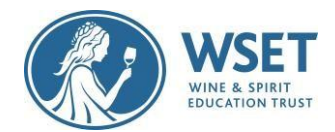

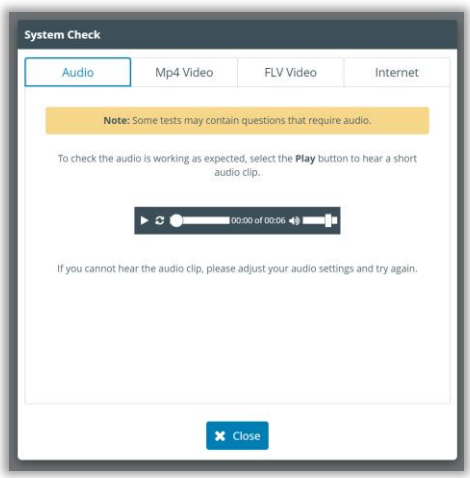

#### **Entering the keycode and starting the exam**

When you are ready you can either paste or type in your keycode in the available box and click OK to launch your exam.

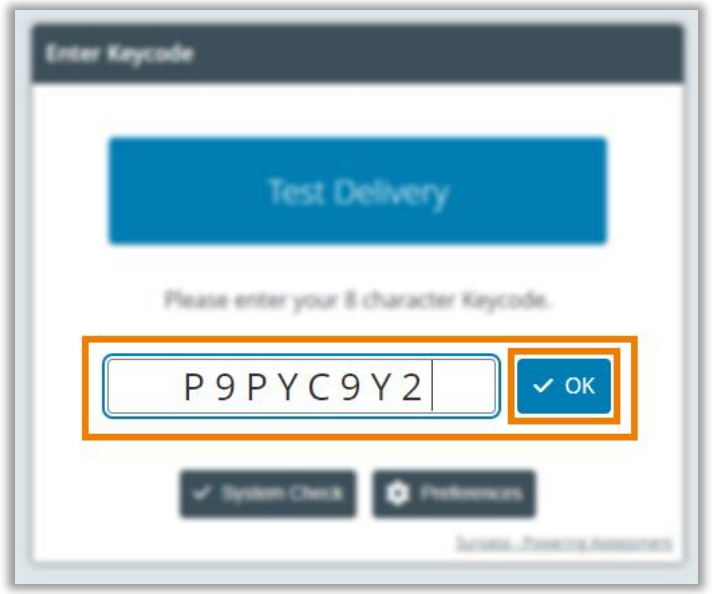

Now check your details and confirm if correct. **If your name is misspelled, proceed with the examination, and let your Approved Programme Provider (APP) know after the exam.**

Next confirm your acceptance with your organization's code of conduct by checking the tick box and clicking continue.

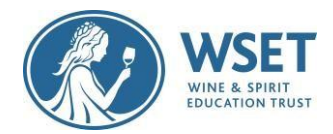

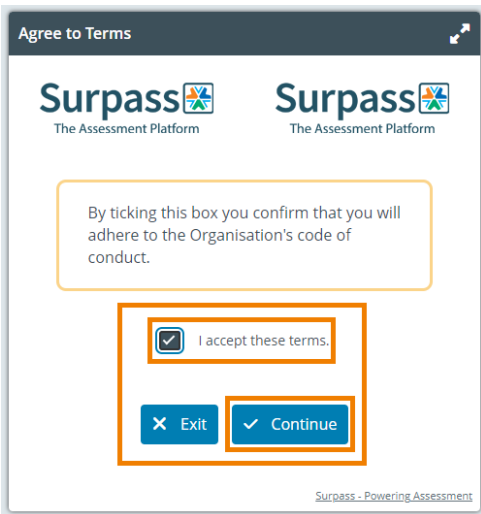

Now carefully read the specific information regarding your exam before clicking Start the test to be taken to the first question, this is when your exam timer will begin.

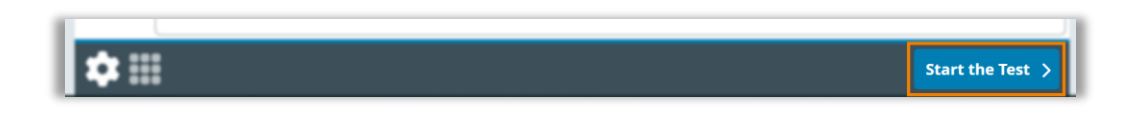

Once you have completed the questions and are happy to end your exam. Click the finish test button found in the top right corner of the exam window, and then click to confirm you wish to finish your exam.

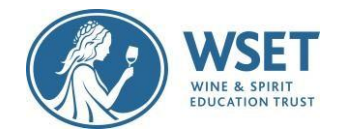

### **Finishing the exam**

Once you have completed the questions and are happy to end your exam. Click the finish test button found in the top right corner of the exam window, and then click to confirm you wish to finish your exam.

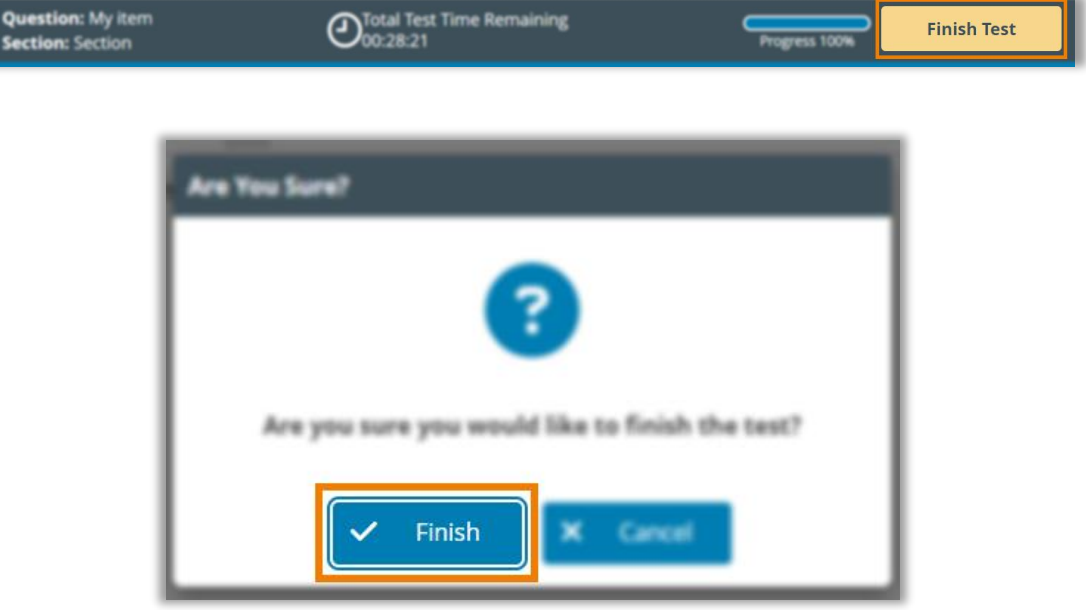

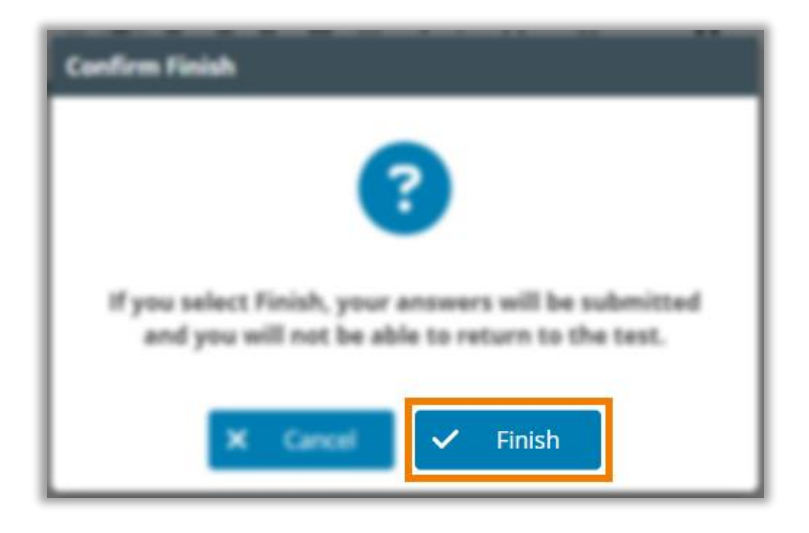

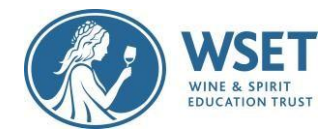

You can close tab now.

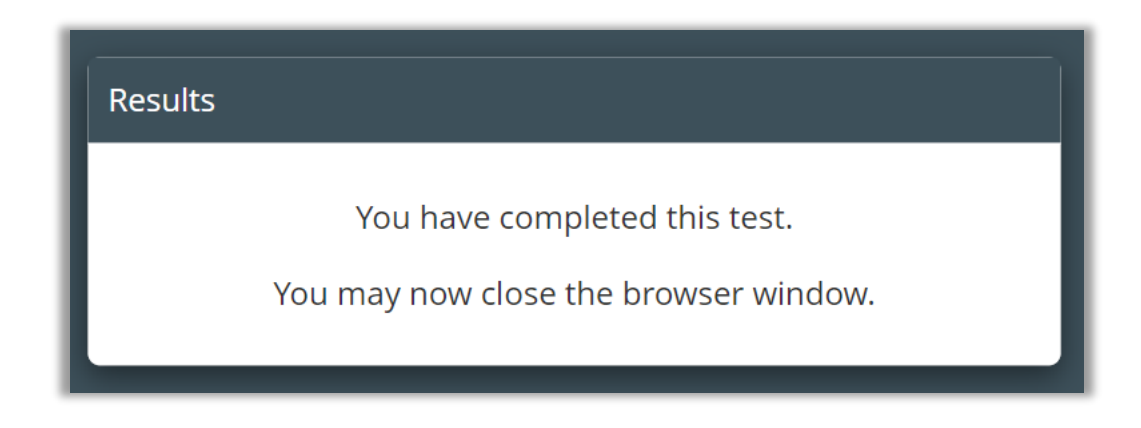

This should leave you with only the original exam information page open. You now need to click the end exam button again found in the top right corner, and then click to confirm. This will now end all camera recordings.

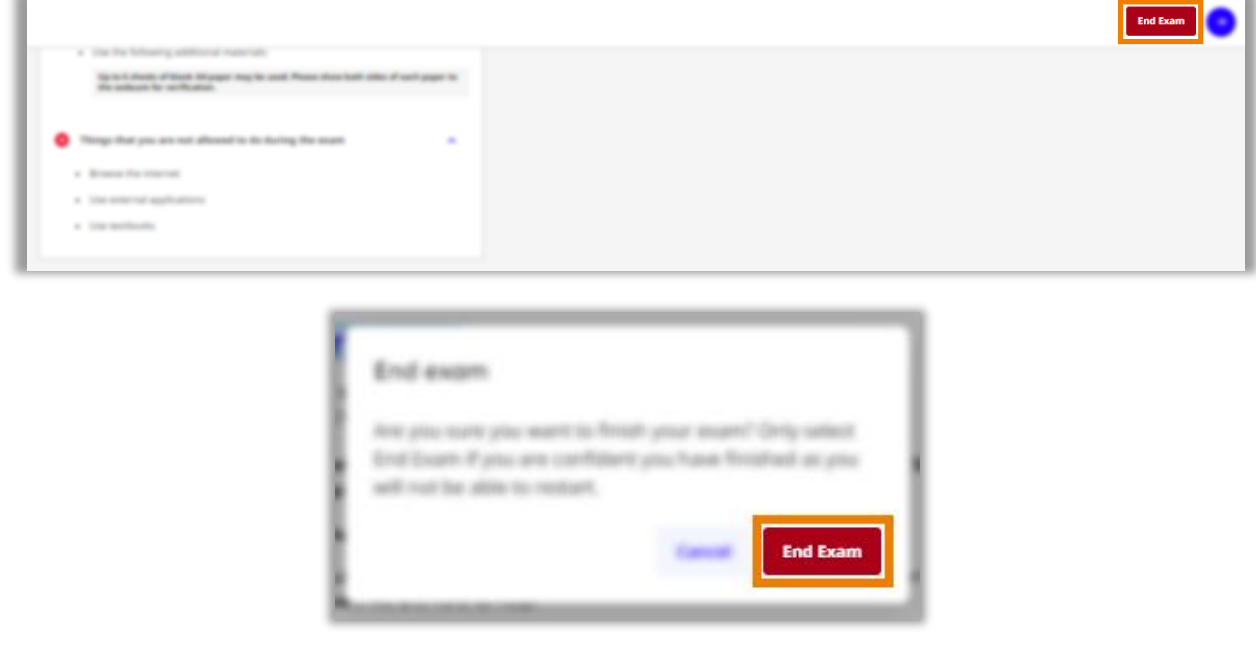

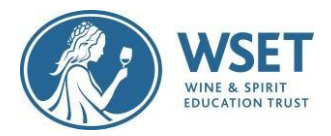

You can now close this tab.

Your exam is now fully completed and submitted. Your awarding organisation will be in touch in due course to confirm the results of your exam

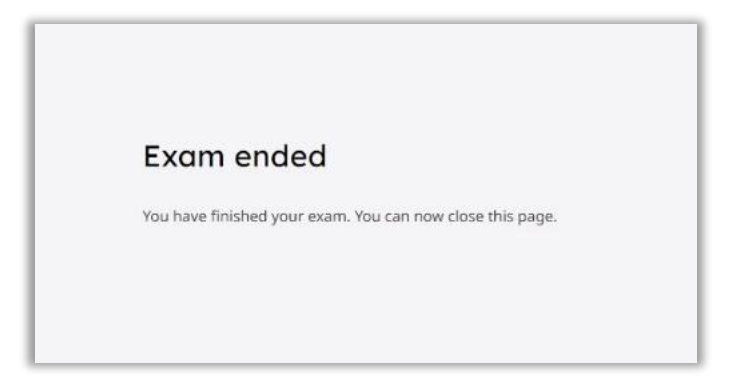

#### **After your Exam**

 $\Box$  You will receive your exam results from your APP. Your exam will be recorded and watched by a Professional Invigilator and any violations will be reported to WSET for review and action. The recording of you taking your exam will not be shared with your APP. A copy of the recording will be kept for 6 months. This is in line with our Privacy Policy which can be found in Appendix C and will only be reviewed for quality assurance processes. Note: *If for some reason we are unable to validate your exam, your APP will advise you on next steps.* 

# Appendix A – Remote Invigilation Devices

To sit a remotely invigilated exam it is required that the devices you intend to use meet the following technical requirements and are set up properly. You will need two devices as follows:

Device One (to take the exam):

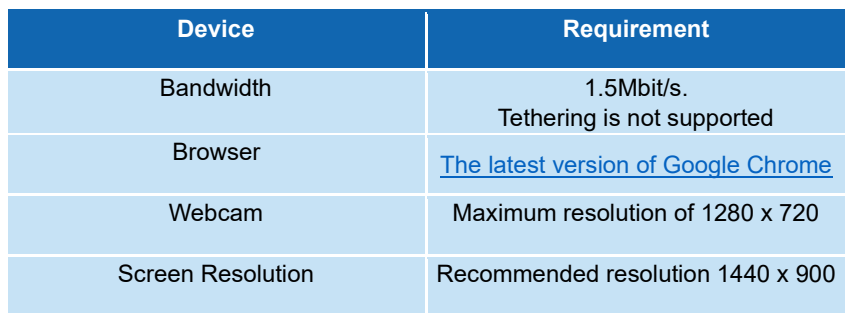

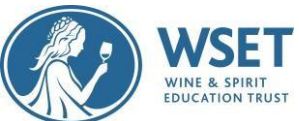

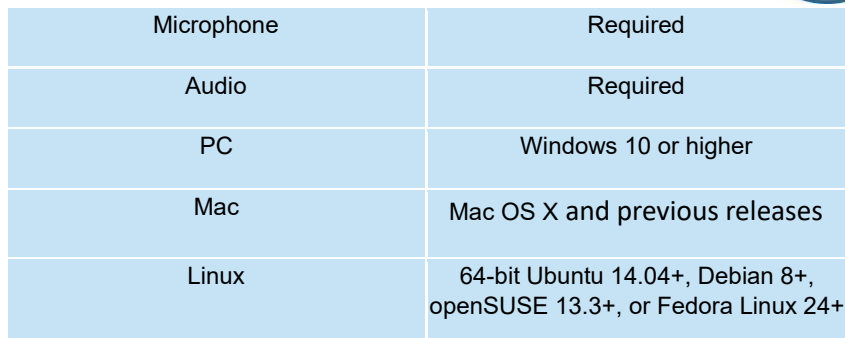

#### Devices not supported for Device One:

Android tablets (Nexus 7, etc.), iOS tablets (iPad, iPad mini, etc.) and Microsoft Surface Pro (and earlier versions) Microsoft Surface Pro (and earlier versions).

Device Two (for recording the exam room):

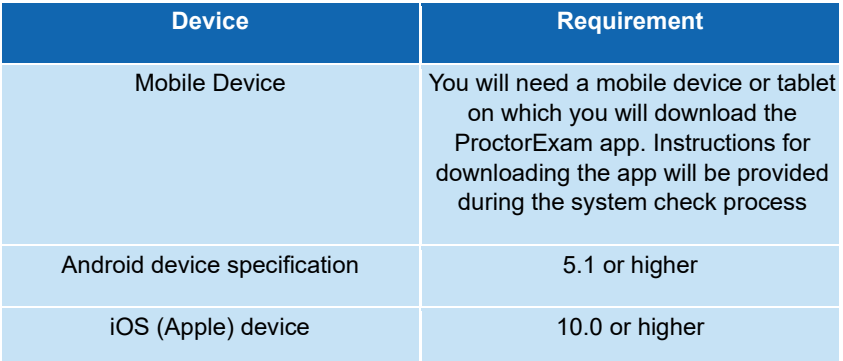

Devices not supported for Device Two:

Huawei P30, Samsung Galaxy A3 (2016), and Google Pixel 3 and newer are not compatible with the ProctorExam app required to operate your mobile device as a secondary camera.

# Appendix B - Exam Violations

Please note that you must not commit any of the violations noted below. By taking a WSET remotely invigilated exam you are agreeing to the following:

*Candidates agree to abide by the exam regulations. Failure to do so may render a candidate's results invalid and the candidate may have to resit the exam at their expense. WSET reserves the right to permanently exclude candidates found guilty of academic misconduct from WSET qualifications.* 

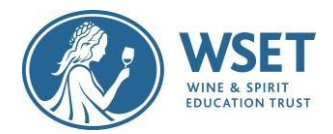

#### [List of Exam Violations:](https://www.wsetglobal.com/wset-remote-invigilation-essential-guidance/wset-remote-invigilation-ri-violations/)

Highlighted violations are violations that candidates commit most often knowingly or unknowingly.

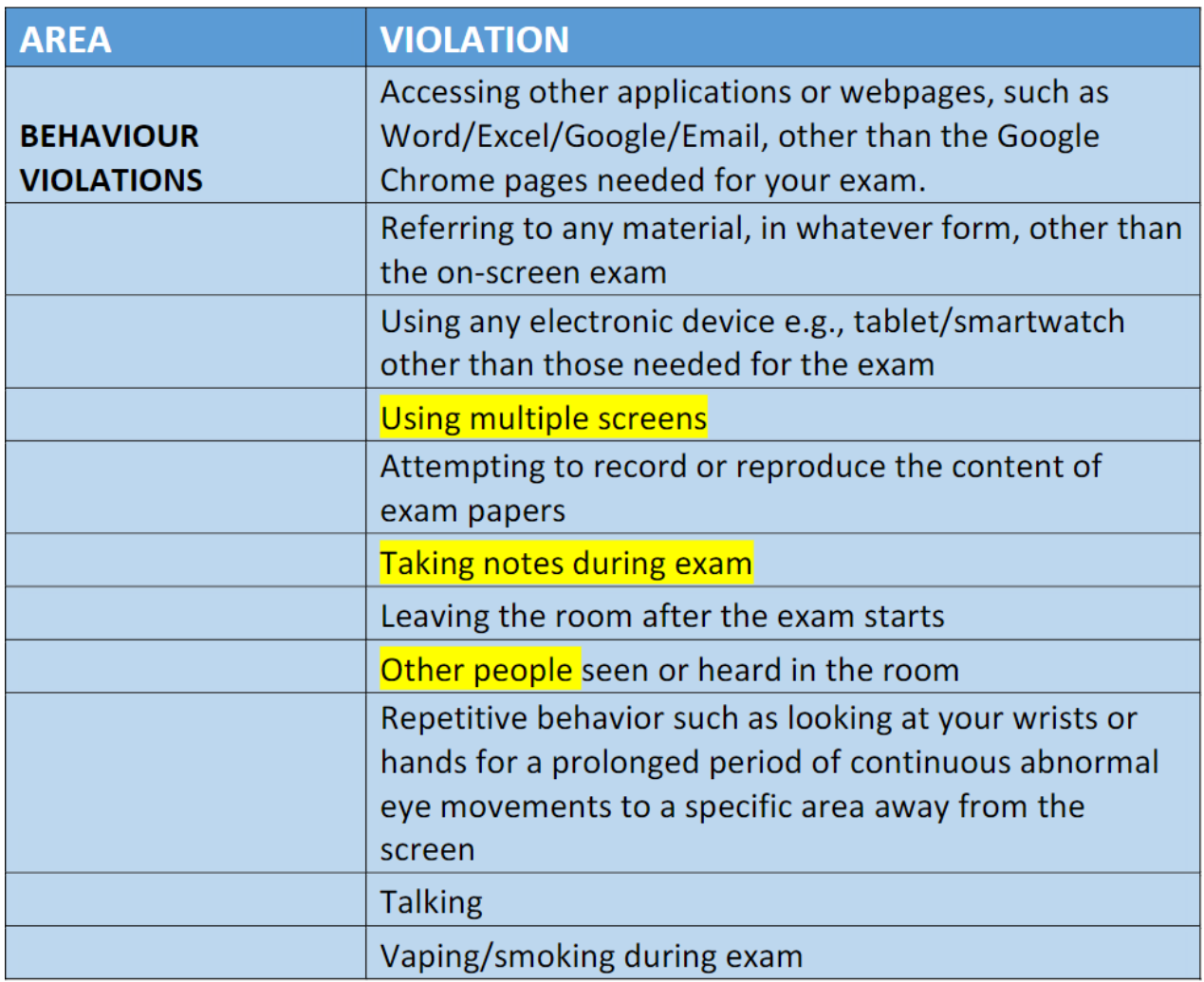

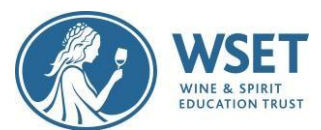

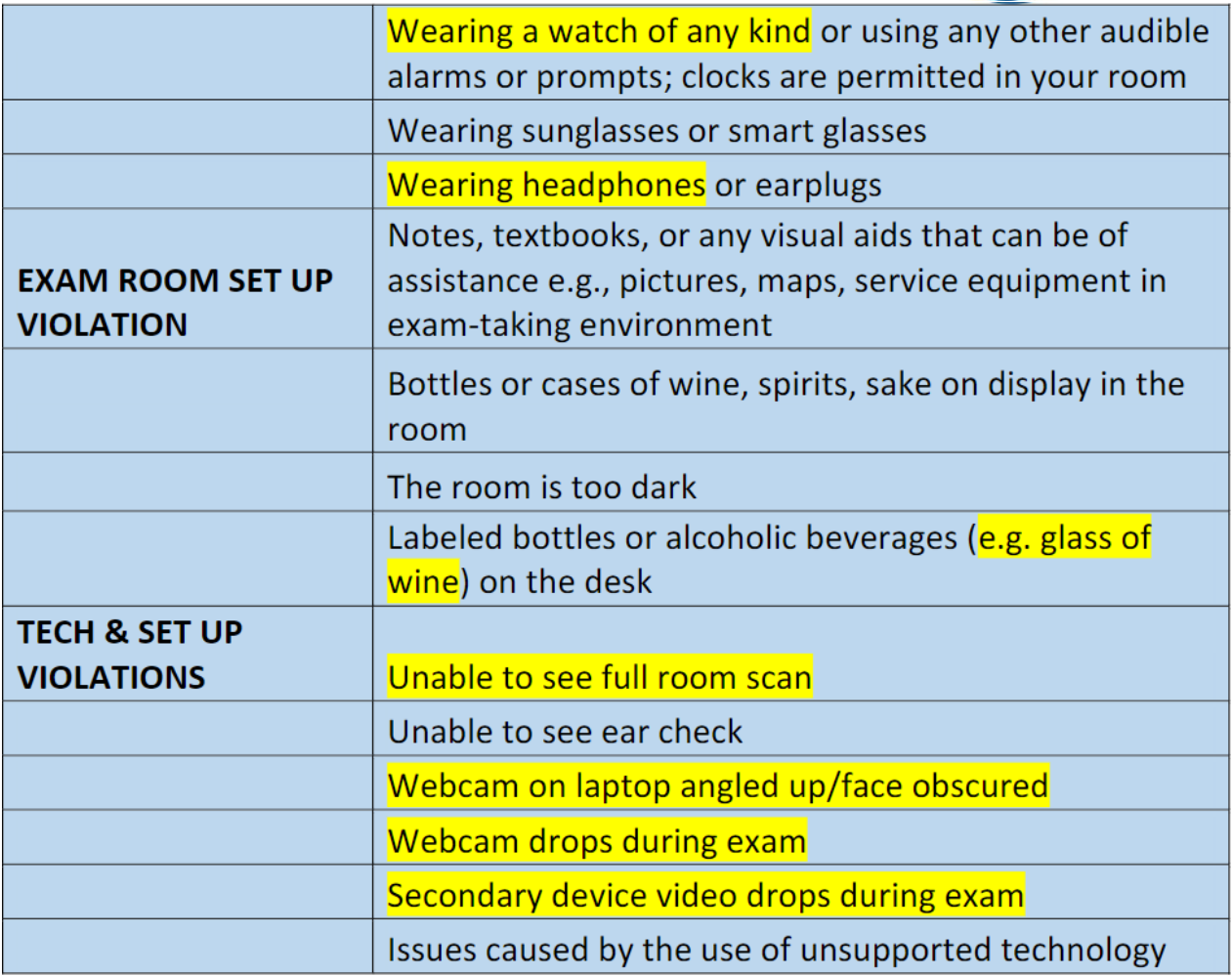